## **System PM 100**

# **Manual** WinPWT

**Win**dows **P**arkmaster **W**indows **T**erminal

V1.1

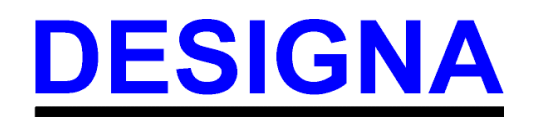

© DESIGNA Verkehrsleittechnik GmbH Subject to technical alterations 1.04.2000,ICS

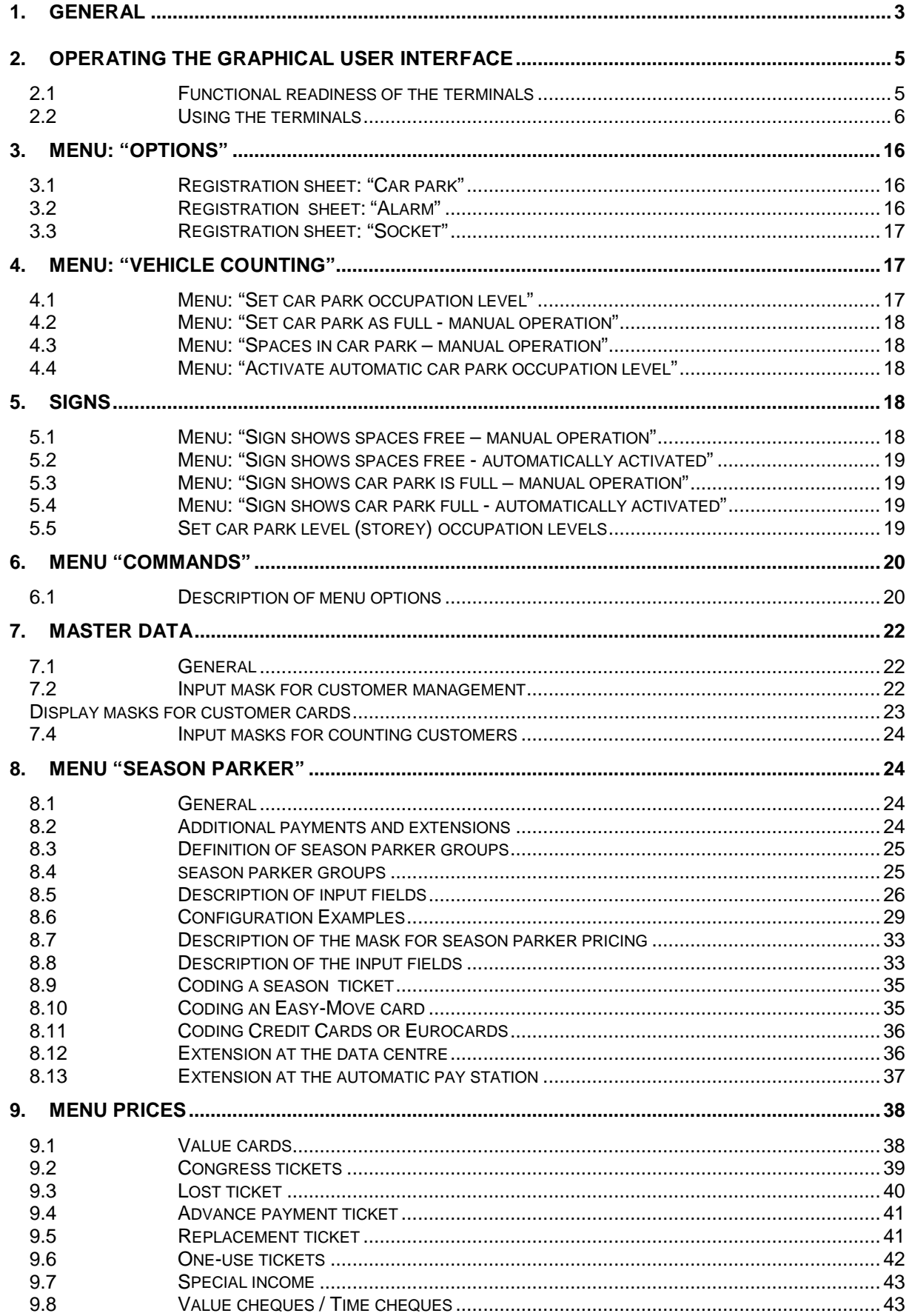

#### **1. General**

Designa's WinPWT software gives car park employees clear and comfortable access to all features of the Parkmaster 100-System via a simple graphical user interface.

Our WinPWT system combines reliable OS-9-based industrial computer technology with Windows-Office software. Ethernet networking is used to connect several workstations together in a system. Designa's strict application of existing standards for user guidance, networking, and data exchange between applications, has opened up many new possibilities for car park management and control. Passwords can be used to tailor the functionality of each workstation and restrict access to certain information.

After calling up the WinPWT user interface a window appears displaying a car park symbol, or alternatively, a picture showing all car parks in the case of networked car parks. The standard Windows graphic (Gif87a) can be integrated as a background screen to give the user a clearer overview. This allows several car parks to be set out using the relevant city map as a background. When required, different positions and sizes of window can be chosen.

A display shows the occupation level of each car park to the right of the car park symbol. For more detailed occupation information move the mouse arrow to the appropriate car park symbol. A tooltip (a small window with information) will appear with further details on car park filling levels. More in-depth car park information can be obtained by double-clicking the mouse whilst placed on the appropriate car park symbol. It opens a further window showing the terminals installed in the car park (entrance and exit control terminals, automatic pay stations, manual cashiers, coding units, car park level counters, etc....). Another background can also be installed to improve the display function.

The design and arrangement of the window can be chosen at will. The following shows a few of the many possibilities:

With smaller car park systems all windows can be opened and displayed side-by-side on the screen. Here the size of the windows can be altered to allow the complete contents to be shown on the screen.

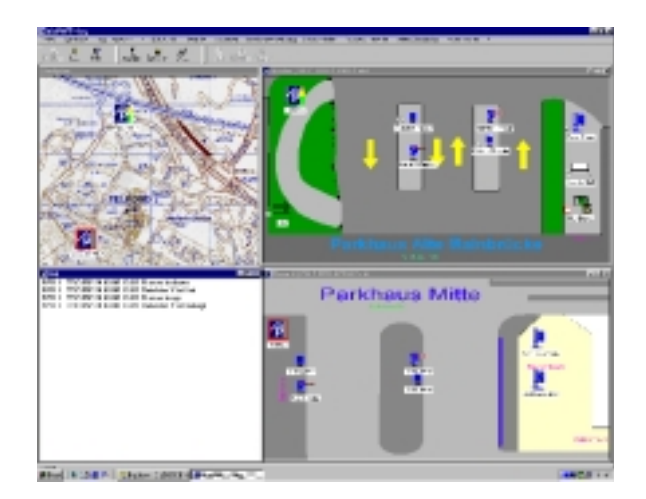

Figure 1. View of all windows

When required the overview window can be adjusted to fill the whole screen. A street plan can be used as a background to allow clear identification of all car parks within the city. To receive detailed information on a car park one simply has to double-click that particular car park symbol.

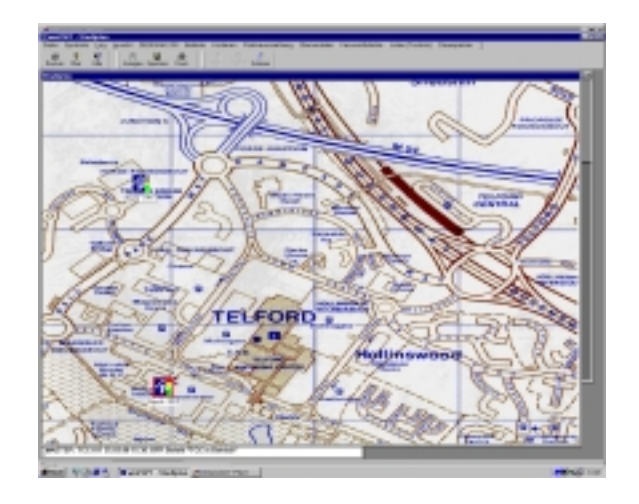

Figure 2. Overview window covering the whole screen

A window then appears showing detailed information about the chosen car park. Pressing the F10 function key then opens a further window that displays system reports compiled during car park operation.

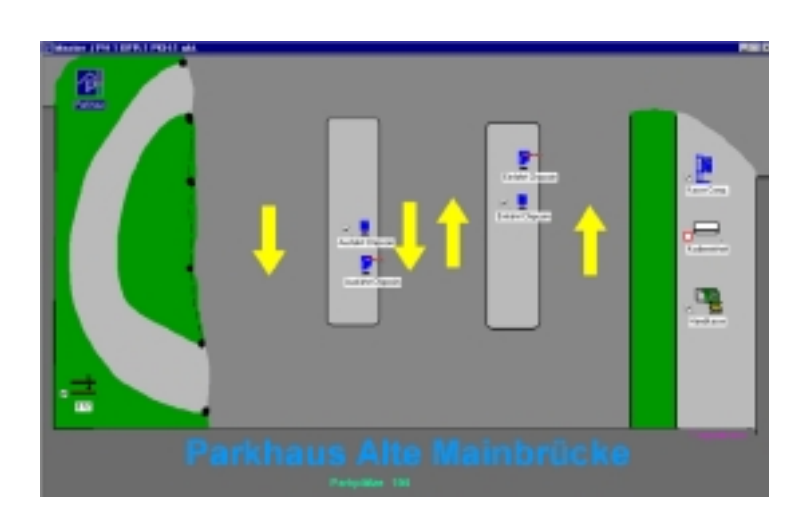

Figure 3. Detailed car park information

#### **2. Operating the graphical user interface**

#### **2.1 Functional readiness of the terminals**

From his or her workstation the operator can comfortably monitor all terminals, or when necessary take corrective action during automatic operation. One glance is enough to see that all the terminals are functioning correctly. A tick will appear in a white square to the left of the symbol if the terminal is ready for use. The square has a red border and **no** tick if the terminal is off-line.

The operator can manually shut-down every terminal that is correctly connected to the data central station. This state is marked with a red cross.

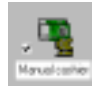

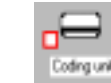

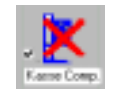

Terminal is online Terminal is offline Terminal not in operation

An exclamation mark appears to show the operator that a terminal is registering a failure during operation. The mouse placed on the exclamation mark will open a tool-tip that shows more detailed information about the disturbance.

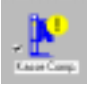

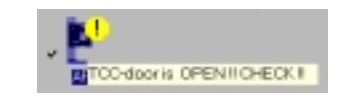

Terminal showing a failure Tool-tip

#### **2.2 Using the terminals**

A simple mouse-click using the right mouse button opens a context-based menu for each terminal, that informs the operator about the terminal, and where necessary, allows corrective action to be taken.

#### **2.2.1 Context menu for car parks**

The operator has the following choices

Properties A symbol can be chosen from a list in the "Icon" registration sheet. The size of this symbol and the name of the terminal can be chosen at will. Allocation in the context menu can be performed in the "Menu" registration sheet or using a BFRcommand, that is completed by a double-click on this symbol.

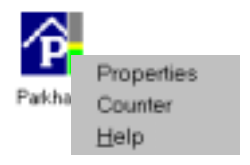

Counter This supplies the operator with information about car park occupation levels.

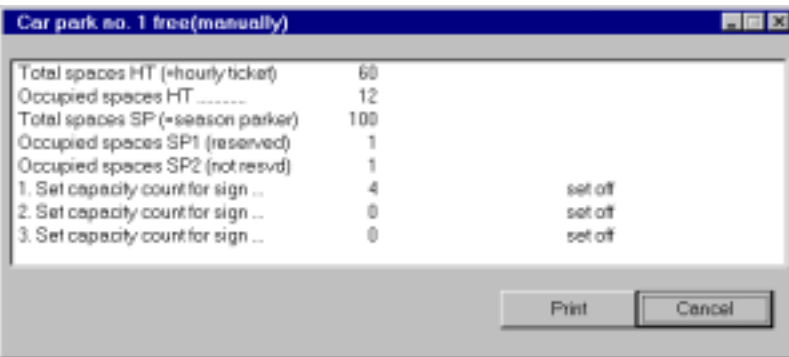

Total of short-term (ST) parking spaces:

Occupied ST parking spaces:

Total season parker (SP) parking spaces:

Occupied SP-spaces (reserved):

Occupied SP-spaces (not reserved):

1.,2.,3. Signs with counter

Shows the maximum number of short-term parkers allowed in the car park.

Shows the number of ST parkers currently in the car park.

- Shows the number of SP parkers without space reservation allowed in the car park.
- Shows the number of SP parkers that are currently in the car park, and differentiates between reserved and nonreserved spaces
- Shows the current sign displayed and the switch point being used.

Help Opens a context-based help menu.

Properties

Error status Counter

Open Barrier Close Barrier Barrier on Barrier off Terminal on Terminal off Reset (2) Help

Ausfahrt CH

#### **2.2.2 Context Menu entrance and exit**

The operator has the following selection possibilities

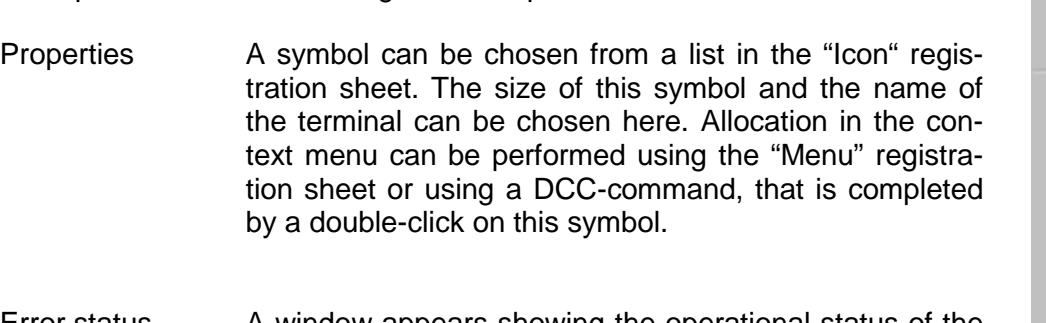

- Error status A window appears showing the operational status of the terminal. This information can be displayed and printed. (see next page)
- Counter The number of manual barrier openings, barrier breakages**,** and the number of parker entrances/exits with different tickets, can all be displayed for the chosen entrance or exit barrier. This window can also be printed. (see next page)
- Open barrier This command opens a particular barrier Close barrier This command closes a particular barrier
- Barrier on This command unlocks a particular barrier
- Barrier off This command locks a particular barrier
- Terminal on This command activates a terminal
- Terminal off This command shuts-down a terminal
- Reset (2) This command reloads the terminal's programme.
- Help This opens a context-based help menu.

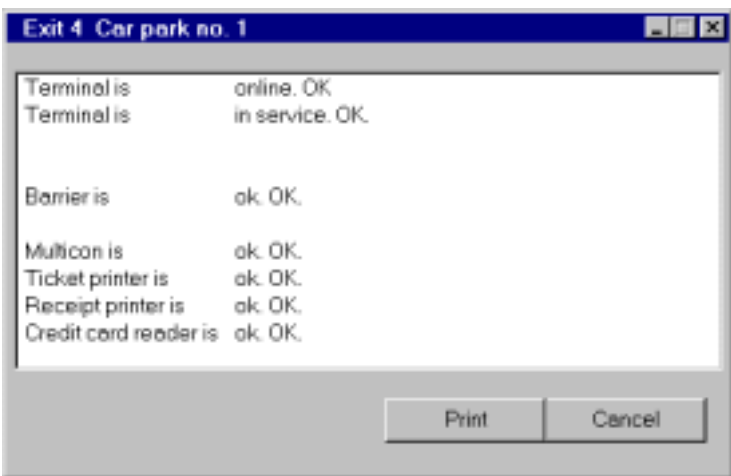

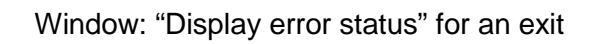

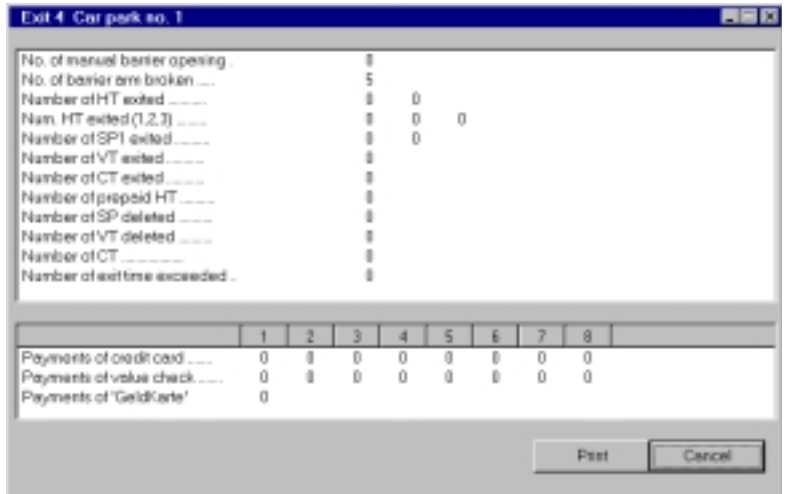

Window: "Counter" for an exit

E.

#### **2.2.3 Context menu for automatic pay stations**

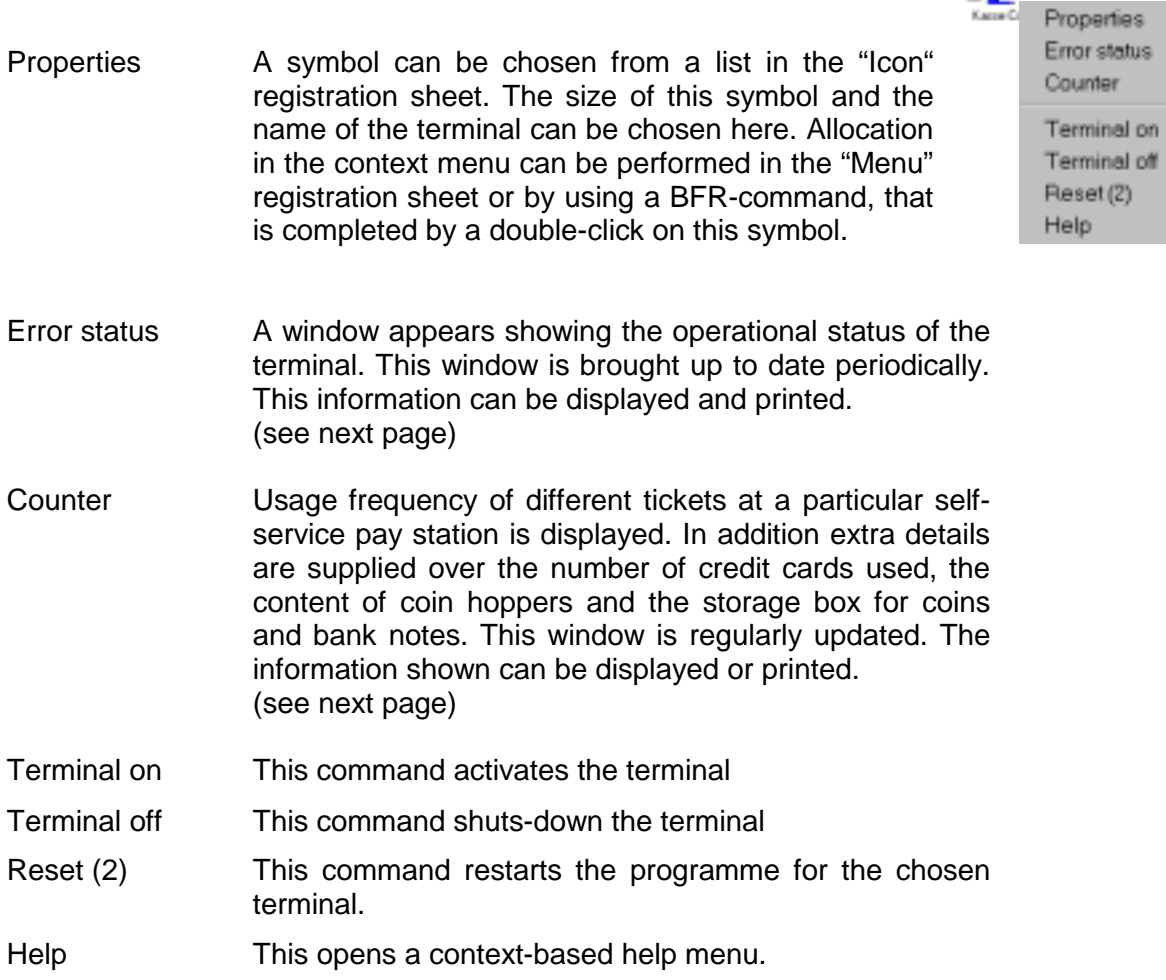

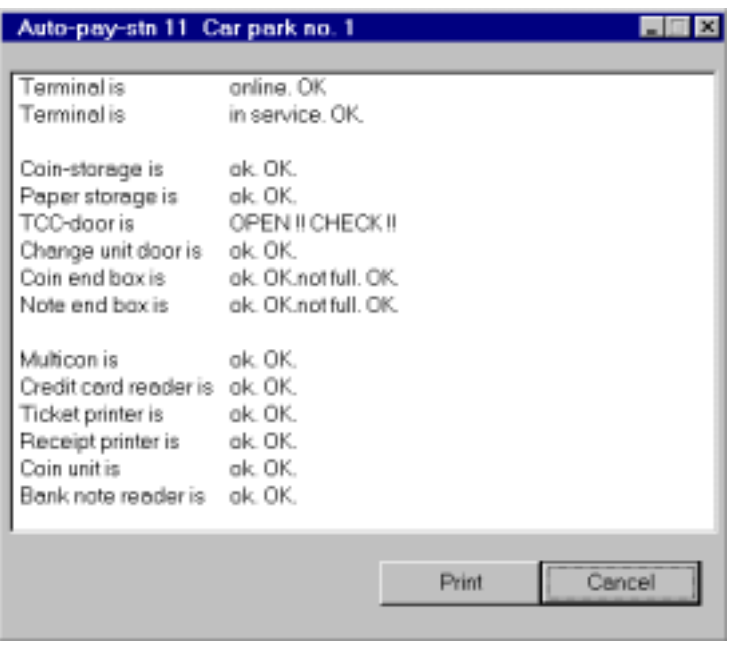

#### Window: "Error status" for an autopay station

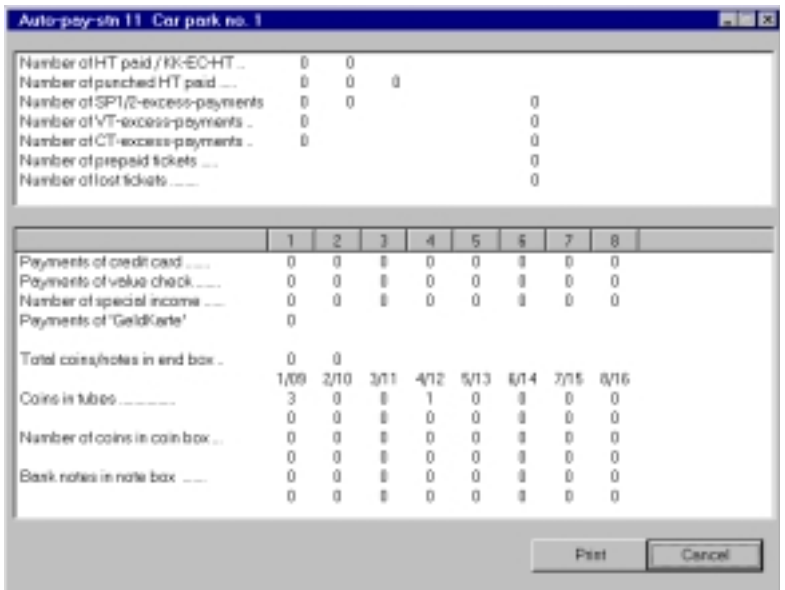

Window: "Counter" for an autopay station

Properties Error status

ī, a

#### **2.2.4 Context menu for manual cashier**

The operator has the following selection possibilities

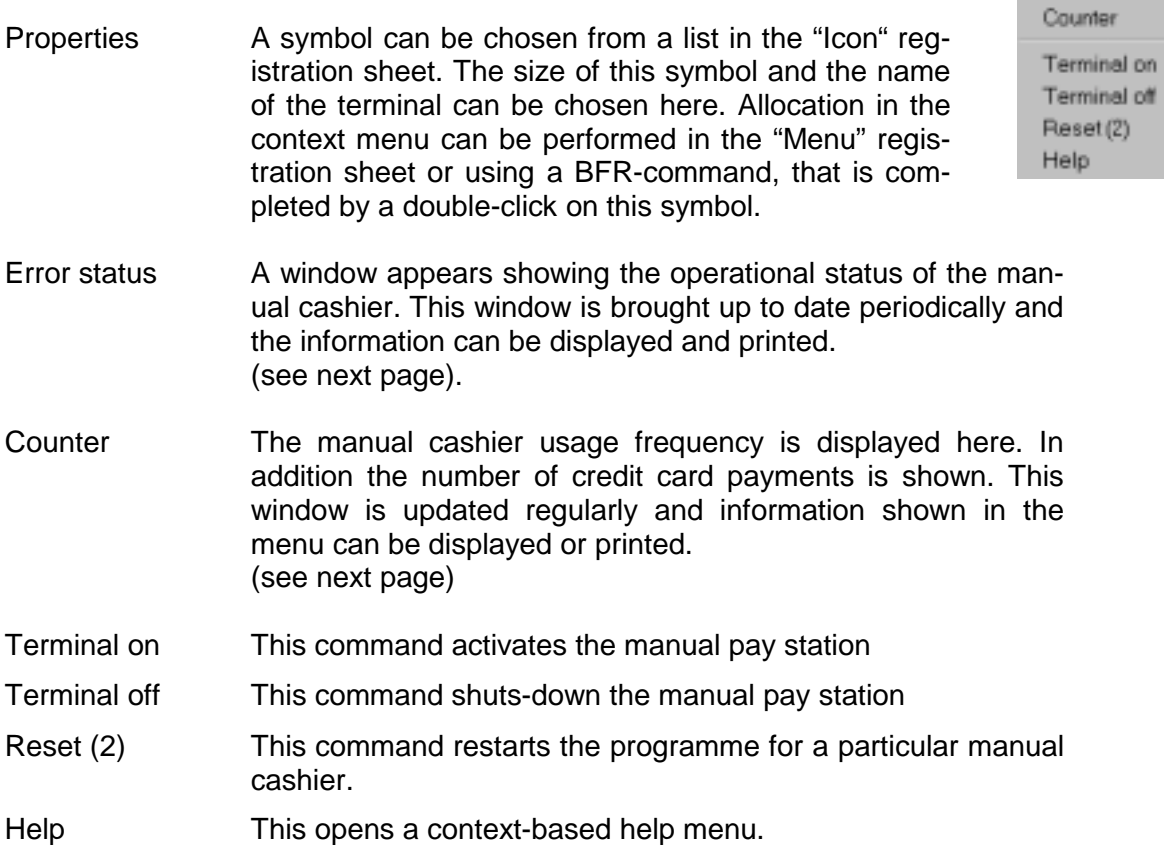

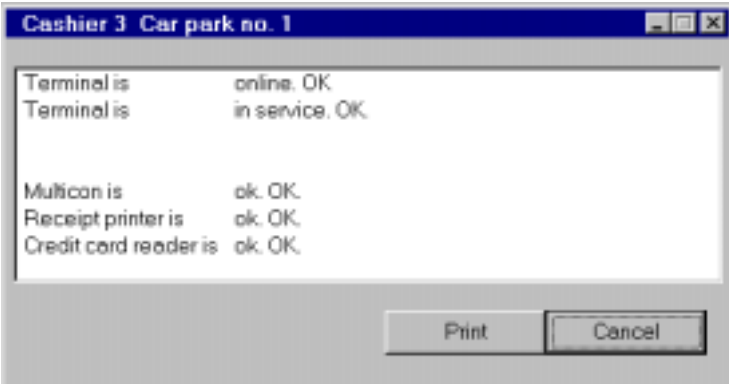

#### Window: "Error status" for a manual pay station

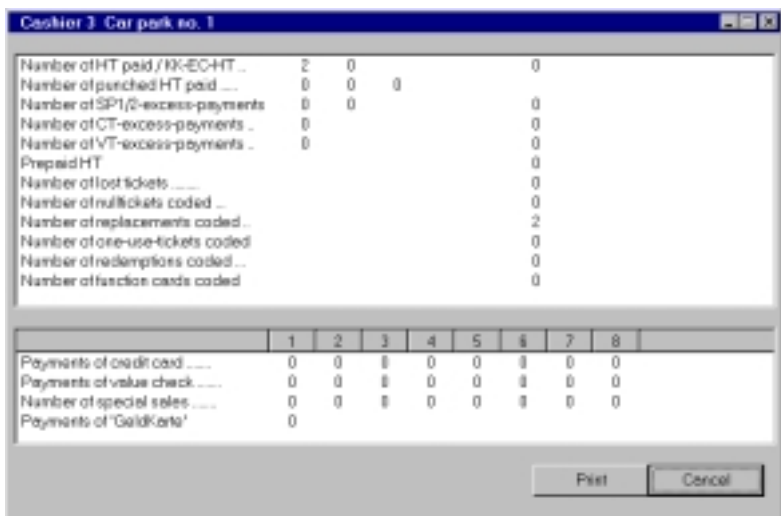

Window: "Counter" for a manual pay station

#### **2.2.5 Context menu for coding unit**

The operator has the following selection possibilities

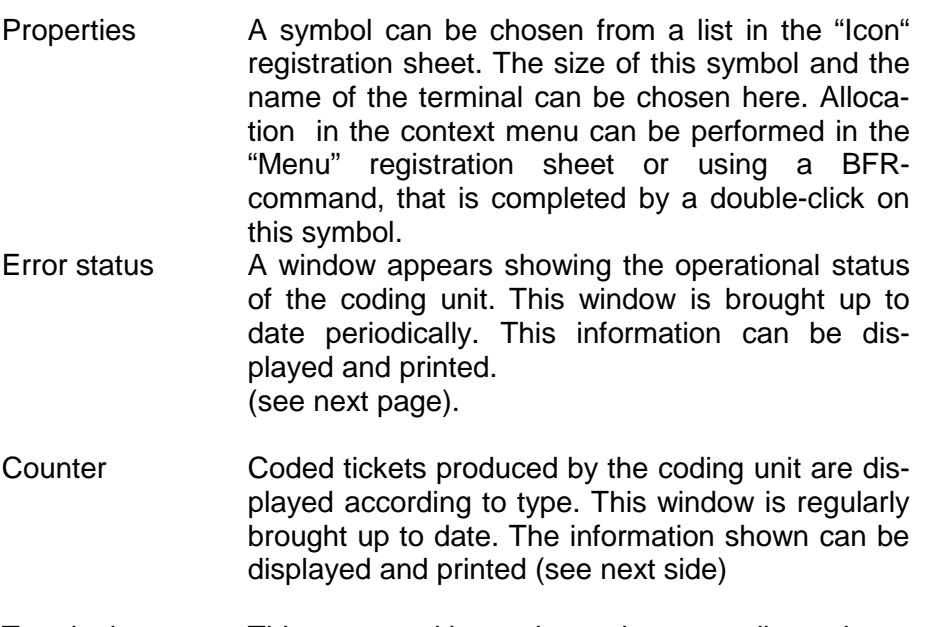

Terminal on This command is used to activate a coding unit Terminal of This command is used to shut-down a coding unit Reset (2) This command restarts the programme for a selected coding unit.

Help This opens a context-based help menu.

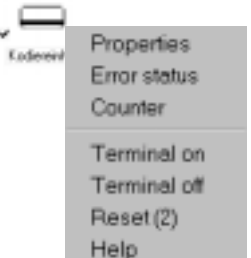

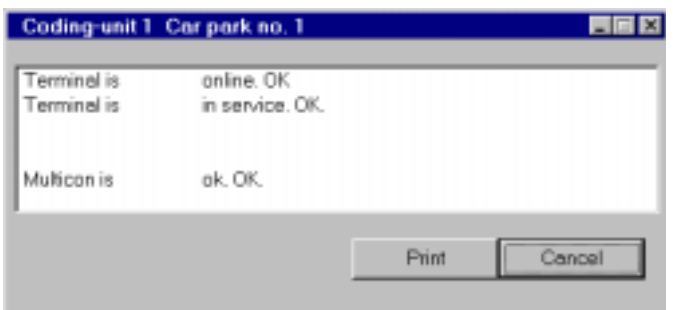

Window: "Error status" for a coding unit

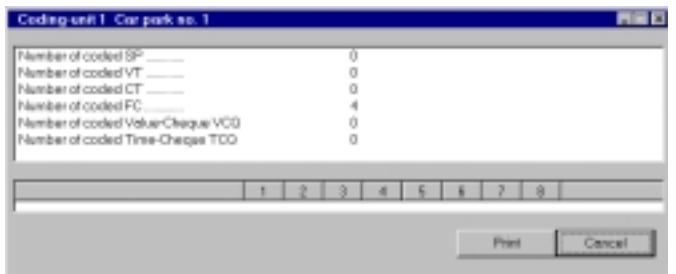

Window: "Counter" for a coding unit

#### **2.2.6 Context menu for car park level counter**

The operator has the following selection possibilities

- Properties A symbol can be chosen from a list in the "Icon" registration sheet. The size of this symbol and the name of the terminal can be chosen here. Allocation in the context menu can be performed in the "Menu" registration sheet or using a BFRcommand, that is completed by a double-click on this symbol.
- Error status The information shown here can be displayed on the terminal and also printed.

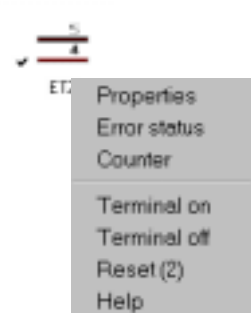

#### **Counter**

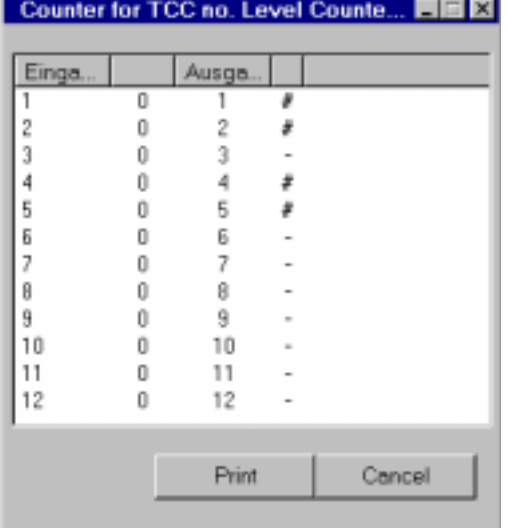

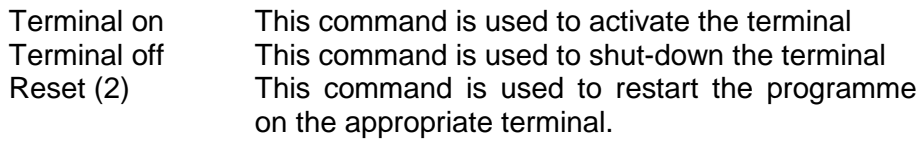

Help This opens a context-based help menu.

#### **3. Menu: "Options"**

Settings for visual and acoustic systems in WinPWT can be changed using the menu point "**Options**" in the "**Views"** menu.

#### **3.1 Registration sheet: "Car park"**

The appearance of the separate windows can be adjusted in the registration sheet.

- ! **Title:** Here a title can be added to a current window.
- ! **Picture**: Here one can tie in a Gif87a-Graphic as background.
	- Follow these Steps to integrate a Gif87a-file as background picture:
		- Save the Gif87a-Graphic in **c:\DESIGNA\WINPWT\**
	- Activate the window to integrate the background picture by clicking with the left-hand mouse key.
	- In the **"Views"** menu choose the menu point **"Options"**.
	- You can change the appearance of each window in registration sheet **"Car park"**
	- In the "Title" field you can input the titles for the window
	- In the "Picture" field you can allocate a Gif87a-Graphic as a background. Click the mouse on the switch area located to the right to choose the required background and confirm the choice by pressing the "Open"-switch pad.

**Important:** Graphics can only be embedded in the Gif87a-format.

!**Icon size**: You can also improve the readability and size of symbols by giving them a new size value. Changes are activated by restarting WinPWT.

#### **3.2 Registration sheet: "Alarm"**

The appearance of possible system messages can be configured in the "Alarm" registration sheet. The colour of system warnings that appear in the status line under the screen can be chosen in the "Appearance" field.

Using the field "Switch-off Alarm afterwards" one can switch off a system message displayed in the status line after a certain number of minutes.

**Alarm**: An action can be allocated to every system message.

First choose the alarm and then the action that is allocated to this message. A sound file (.wav-Format) can be chosen in the "Wave" field that will be played if the system message appears again. Then press the button and choose the sound required. Activating the switch "Play" allows the sound to be tested.

**Comment**: Running another programme can be initiated by the appearance of a system message. With this function responses to system messages such as sending an e-mail message or a short message to a mobile telephone can be activated using external programmes.

#### **3.3 Registration sheet: "Socket"**

The registration sheet "Socket" contains user information about networking to the Data Control Centre (DCC).

#### **4. Menu: "Vehicle Counting"**

#### **4.1 Menu: "Set car park occupation level"**

Designa's PARKMASTER 100 System automatically records the number of vehicles entering and leaving the car park and from this determines the number of vehicles in the car park. Deviations can occur, for example, if an entrance or exit terminal is switched off. Car park occupation levels can be altered or filling automatic can be switched off to allow the car park to be filled manually using "Car Park Counting".

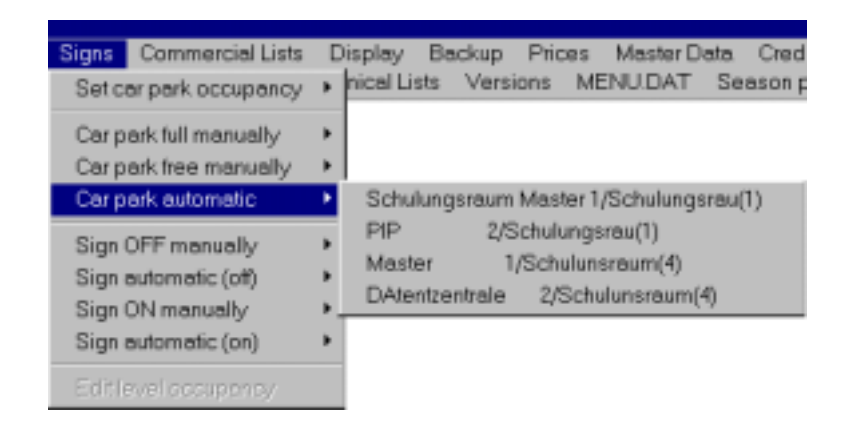

To change car park occupation level simply choose the menu option "Set car park occupation level" from the menu "Car park counting". A list of all the car parks managed by the system will appear. Choose the car park required from this list.

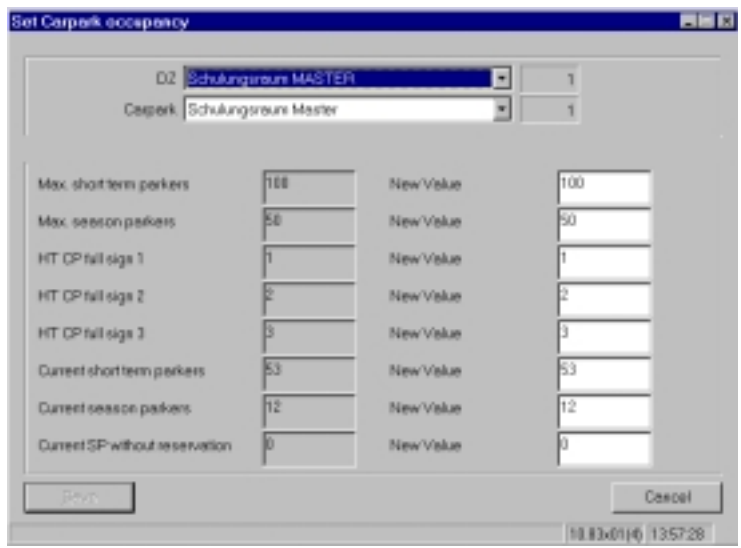

This window shows the current occupation level of the car park. The left hand column shows the actual occupation level and the right-hand columns can be used for making adjustments. Confirming with the "save" button allows changes to integrated and brought up to date in the data central. After saving the changes, leave this mask using the "exit" button.

#### **4.2 Menu: "Set car park as full - manual operation"**

A car park can be set as being "full" independently of the actual occupation level. The automatic function is locked, and short-term parkers can no longer enter the car park. However, season parkers with reserved spaces can still enter the car park as before. Vehicles leaving will continue to be counted.

#### **4.3 Menu: "Spaces in car park – manual operation"**

A car park can be set as having "spaces available" independently of the actual occupation level. The automatic function is locked. However, short-term parkers can enter the car park, even if the car park is full according to the counting process. Season parkers with reserved spaces can still enter the car park as before. Vehicles entering end leaving the car park will be counted as before.

#### **4.4 Menu: "Activate automatic car park occupation level"**

This function activates the automatic car park occupation system for a particular car park, after the car park has been manually set as being "full" or as having "spaces available". Occupation is then independent of the number of vehicles entering or leaving.

#### **5. Signs**

Using signs Designa gives you the opportunity to inform customers driving towards the car park about occupation levels in a particular car park. Designa's PARKMASTER 100 System offers the possibility of switching signs independently from one-another using three switching levels. After choosing the following menu, the operator must also decide which sign should receive the changes.

#### **5.1 Menu: "Sign shows spaces free – manual operation"**

This function can be used to manually set a sign to "spaces free".

Quite independent of the occupation automatic, here you have the opportunity to inform customers outside the car park that spaces are free.

#### **5.2 Menu: "Sign shows spaces free - automatically activated"**

This function is required to set signs to "spaces free" before activating the automatic function that later takes over the management of the signs. After activating this function the displays on the sign are controlled by the number of vehicles entering and leaving the car park.

#### **5.3 Menu: "Sign shows car park is full – manual operation"**

The operator has the opportunity to change the sign to "car park full". With this you can inform customers outside the car park that there are no free spaces, quite independently of the occupation automatic.

#### **5.4 Menu: "Sign shows car park full - automatically activated"**

This function is required to set signs to "car park full" before activating the automatic function that later takes over the management of the signs. After activating this function the displays on the sign are controlled by the number of vehicles entering and leaving the car park.

#### **5.5 Set car park level (storey) occupation levels**

Corrections for each storey or level can be made using this menu point if a storey counter is installed in the car park (used for counting vehicles).

#### **6. Menu "Commands"**

This mask has a maximum of 13 selection options that control the system access for normal operators, specialist technical employees, and commercial staff.

In this menu you have the possibility to manage following activities:

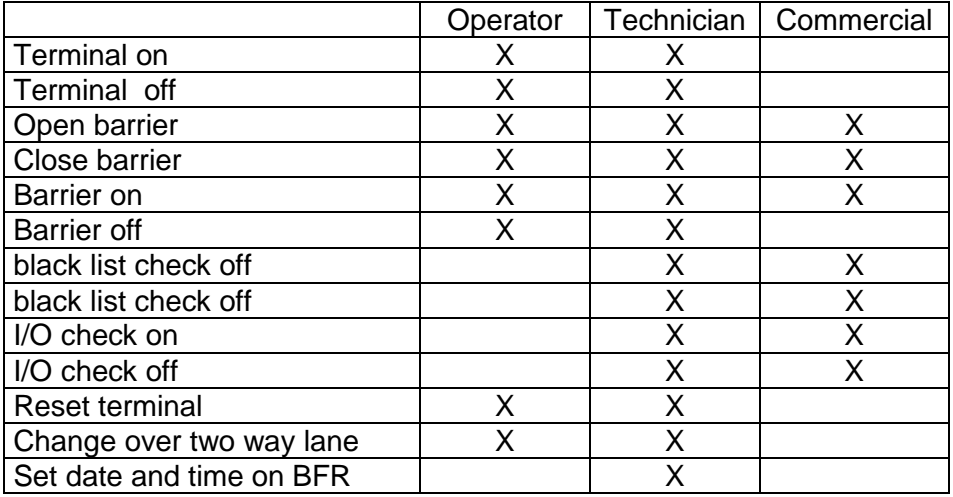

The state of the terminal is visible in the car park overview window. Extra information about the I/O locking and the control of the blacklist can be examined using the function "Poll f. Master" in the "DESIGNA 2.00" menu.

#### **6.1 Description of menu options**

A list with all connected terminals appears after choosing a menu option. After selecting a function the operator can then choose a terminal.

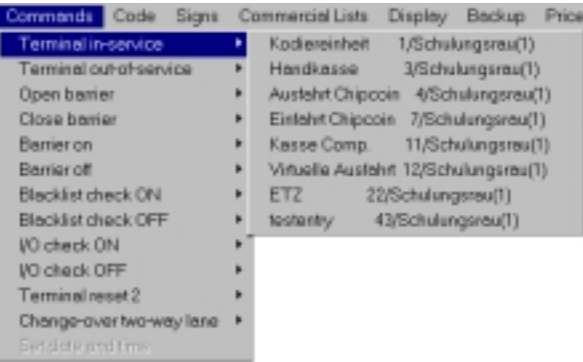

Menu "Commands"

The following explains all menu options in "Commands".

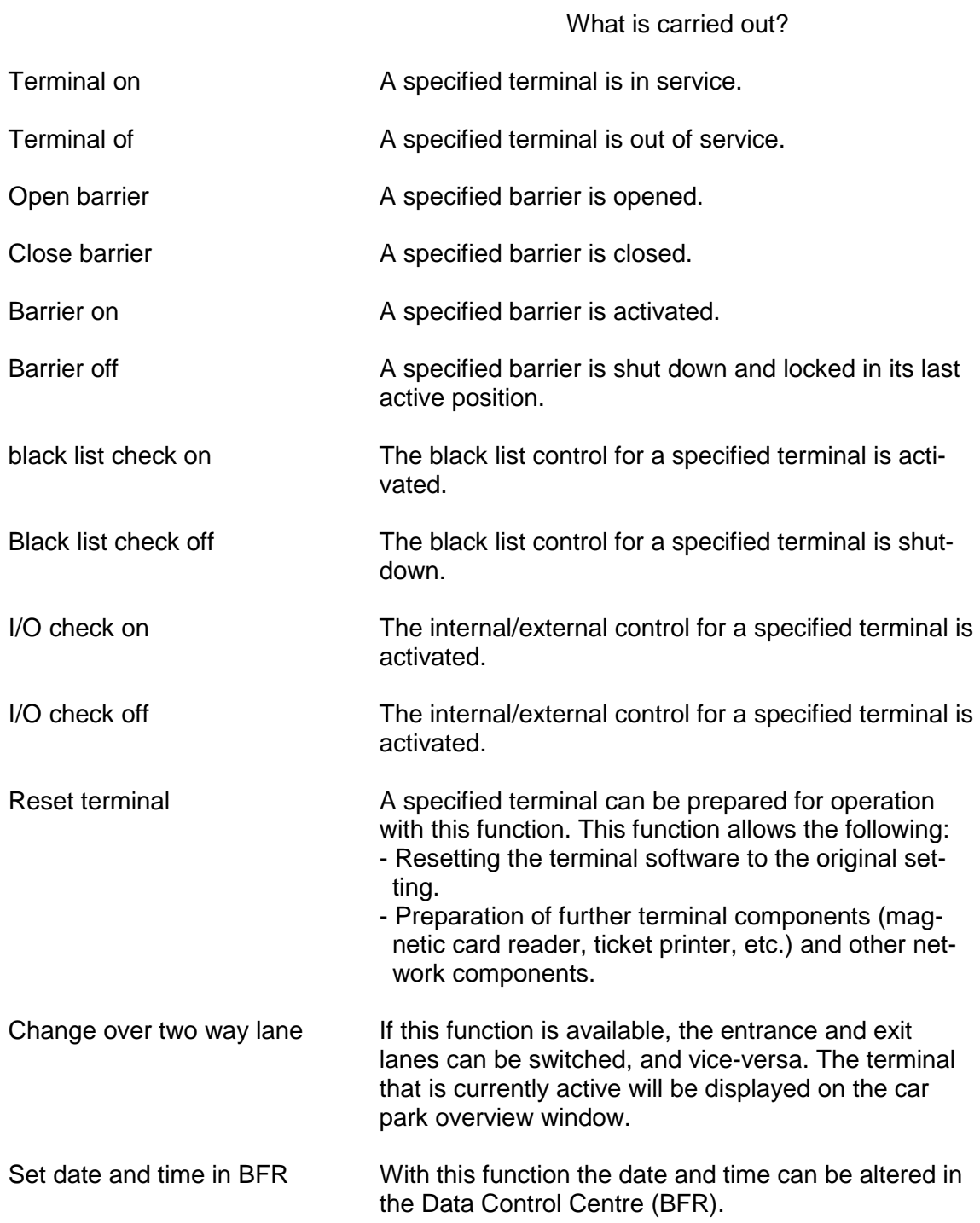

### **7. Master Data**

#### **7.1 General**

The menu point **Manage Customers** in the main menu **Masterdata** allows for the management of customers with season parker cards, value cards or functional cards. This menu point also contains details about the holders of all value and time cheques. The car park operator must register for credit and EC card processing (with complete address and bank details), in order to act as a payment recipient in the data exchange process.

Every customer is given a customer number. Customer data entries can be changed in this menu point, and also added to. A customer can only be removed from the system when all cards have been returned and invalidated.

#### **7.2 Input mask for customer management**

This example is based on a customer with customer number 201. There are cards coded for this customer.

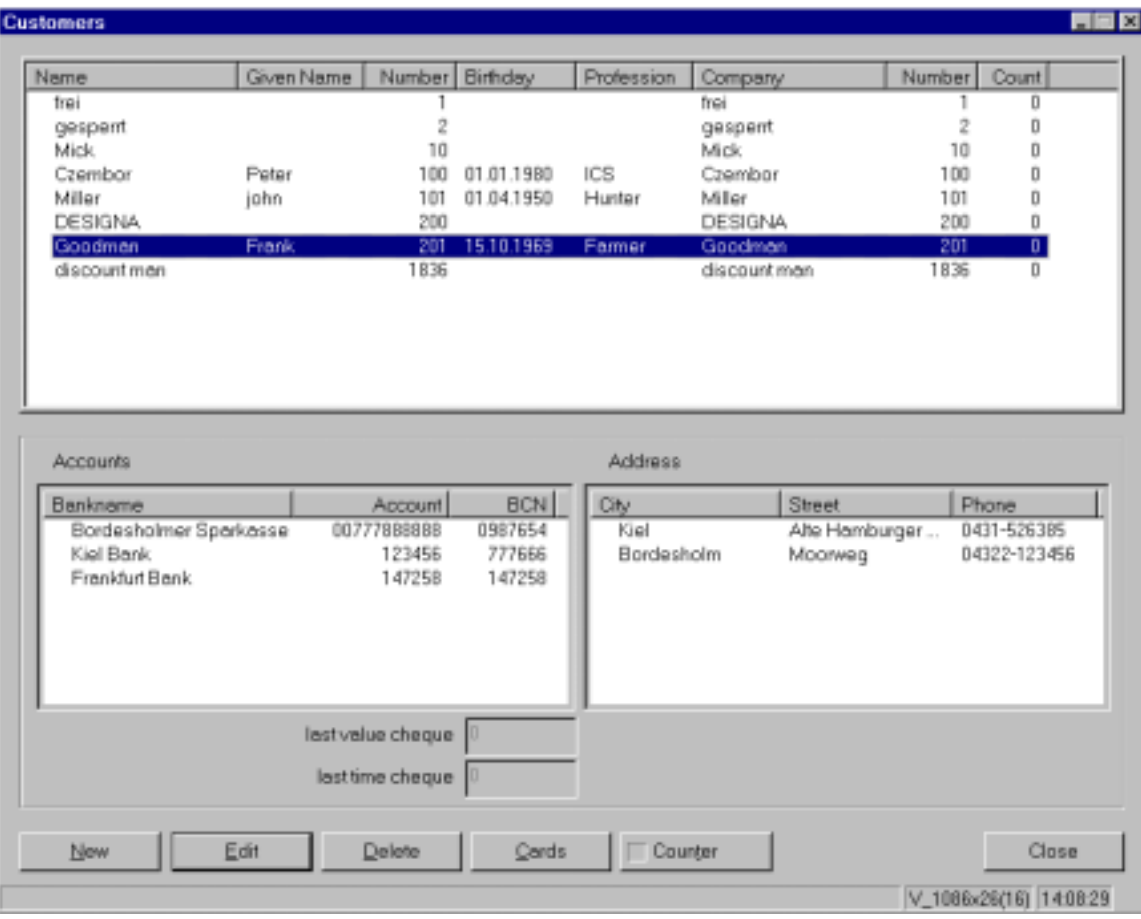

Input mask for customer management

Press "New" on the interface screen to set up a new customer in the system. Press "Edit" to change existing customer data.

A mask will appear for entering specific customer data. **Customer Number** and **Customer Name** must be entered. All other data is optional.

The customer number is the customer's index number. All customer data is saved using the customer number. This customer number is also used to access card data. It cannot be altered at a later date.

The customer number of the firm or a general customer name is entered in the **Firm Number** field if the customer is employed by a firm or is filed under another customer's name. A zero or personal customer number is entered here for firms or separate customers.

The name of the firm or the general customer name appears automatically in the **Firm Name** field. The firm name is entered automatically. Entries cannot be made to this field.

The number of card-using employees or those registered under one customer name are listed in the **Number of card users** field. This number changes automatically if an employee joins or leaves the firm's list of card holders. A firm's data cannot be removed as long as the number in this field is greater than zero (that is to say employee cards exist).

Confirmation using "OK" saves the data entered. Click the mouse on the appropriate window to enter extra customer data (Address, bank details), press Edit and give the extra information into the appropriate mask. Several address and bank detail entries per customer are possible.

The number of coded value and time cheques for these customers are included in the fields **Last Value Cheque** and **Last Time Cheque**. Entries in this field are not allowed.

#### **Credit Card /Eurocard - Processing:**

For CC/Eurocard processing the car park operator must enter details (e.g. bank details, bank clearing code, bank account number, postcode and street), so that the data of the payment recipient can be entered into the data exchange system.

#### **7.3 Display masks for customer cards**

Click the "Cards" interface button after selecting a customer to see how many cards are coded for the customer in question. According to this example 1 card was coded for customer number 201. The card is a seasonparker cards for season parker group 1 in car park number 1 with card number 31.

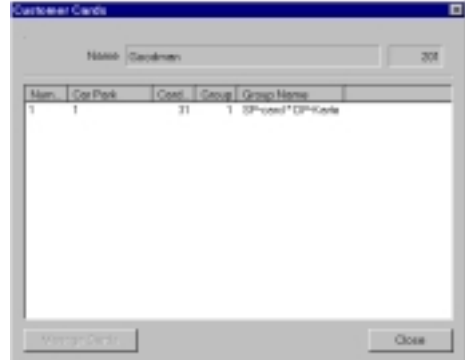

#### **7.4 Input masks for counting customers**

Clicking the "Counter" interface button brings up the **Customer Counter.** This activates and manages customer-related counting of season parkers for the current customer.

The idea of customer-related counting is to give a customer a number of season parker cards for a very small number of spaces reserved for this customer (Max.SP). Other employee cards are refused at the entrance barrier if all the customer's spaces are occupied, and card holders are turned away until a space is free.

**However, it is essential that the season parker groups are be informed about customer-related counting.**

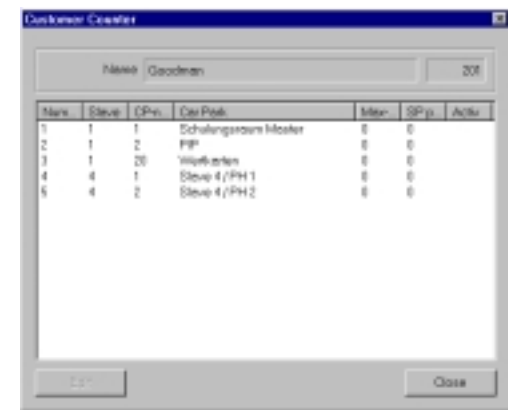

#### **8. Menu "Season Parker"**

#### **8.1 General**

Season parkers are customers who usually want to use the car park for a longer period and prefer to pay a flat rate in advance rather than charges each time they use the car park. They are neither given a fixed number of car park visits nor a fixed period of car park use. The season parker can use the car park at will without having to pay each time - within a pre-arranged period.

Season parker cards are always customer related. That means that every season parker card recorded in the system can be traced back to a customer. However, one customer can own more than one season parker card.

At the end of the validity period season parker cards can be extended or collected in at the exit. Season parker cards can also be specially withdrawn (before the end of the validity period) by collection at the exit (Cards can be put on the black list).

#### **8.2 Additional payments and extensions**

Users of season parking cards must pay extra if they find themselves in the car park and their card has expired (i.e. their season parker card was not extended). In this case the SP parker has to pay for the period between the expiry date and the date on leaving the car park. On leaving the car park the card is kept and marked as no longer being valid. A SP parker card also has to be topped up with an extra payment when the customer parks outside the season parker group times. In both cases the amount due depends on the configuration of the parker group. If no season parker extra payment plan has been arranged, the customer pays the standard short-term rate.

Season parker cards can be extended at the data centre, the automatic pay stations, and the manual pay stations. Payment at pay stations is not required if the card is extended at a data centre. Customers can extend their cards at automatic pay stations, or ask personnel to extend the card at a manual cashier.

#### **8.3 Definition of season parker groups**

At least one season parker group must be established before season parker cards can be coded. Details, such as period of validity and price, are recorded for this group.

A group download must be performed after changes to the input fields or inclusion of a new season parker group. This group download sends all details of the season parker group to all entrances, exits and pay stations.

The changes in the Properties are first valid after they are downloaded to the terminals. A group download can be initiated via "Group download" in the interface.

#### **8.4 season parker groups**

Season parkers in a car park have different characteristics that require different kinds of season parking card. For instance, season parker cards can be coded so that some cards only allow parking during the day and others at night. Up to 15 parker groups can be defined for each car park.

To define a season parker group choose menu point "Manage season parker groups" from the "season parker" menu.

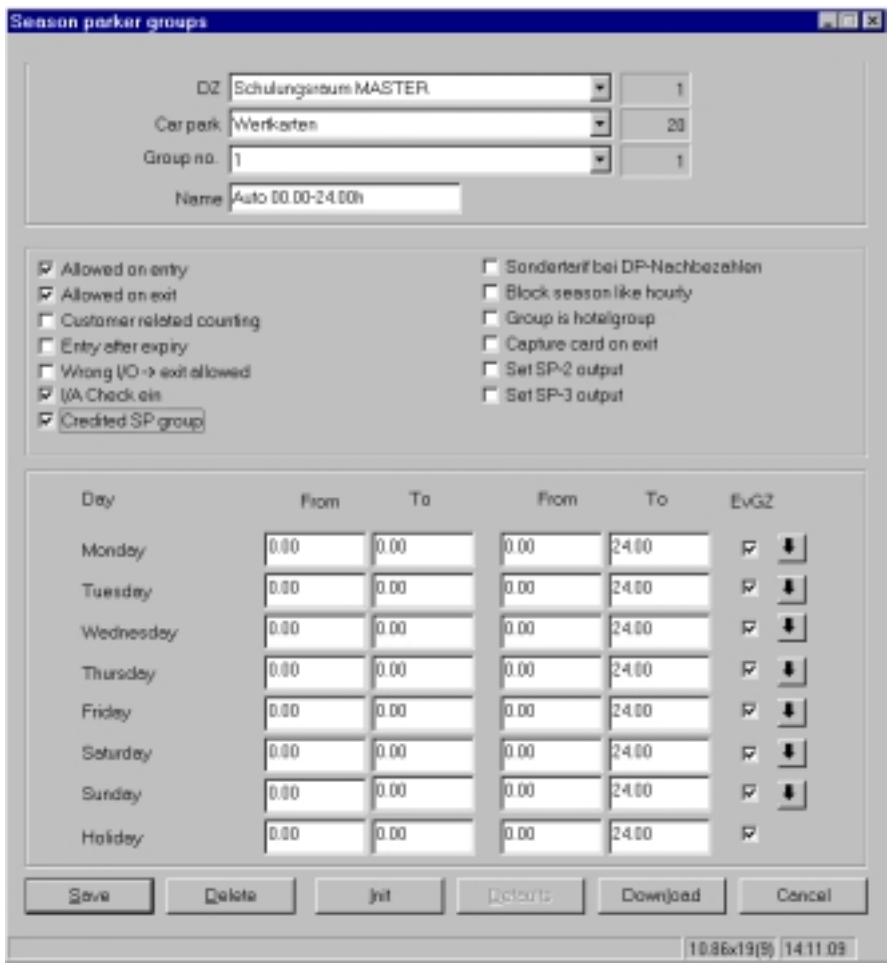

Mask "Manage season parker groups"

Before season parker groups are defined the customer must decide which car park is to be used (in a networked system).

Following details are necessary:

- Details about the number of data centres (1,4,5,6,...), that are to be installed or changed for the season parker group.
- Selection of car park to be linked to this data centre.
- Selection of a maximum of 15 possible season parker groups that are to be added or changed.

#### **8.5 Description of input fields**

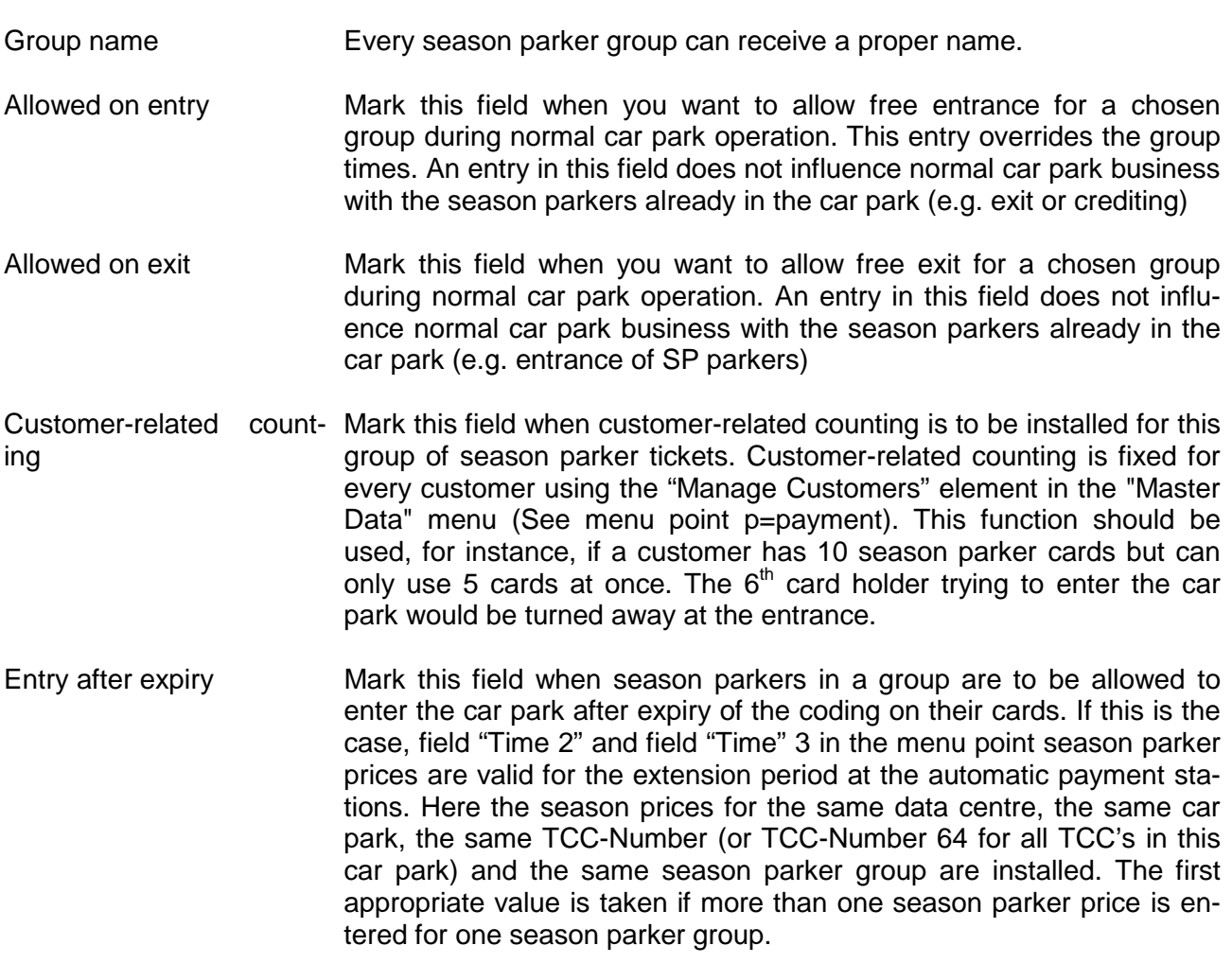

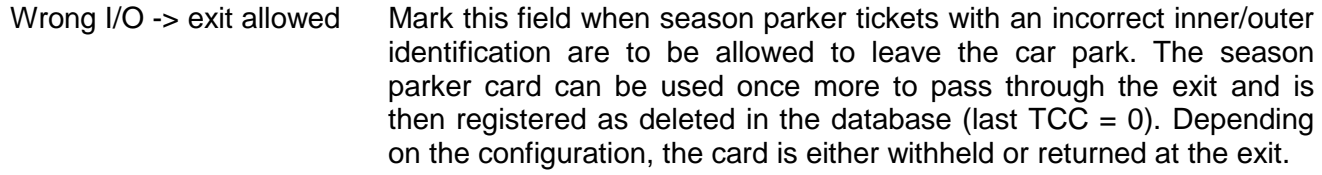

I/O check on Mark this field when the inner/outer check should be activated for this season parker group. Remove the marking when the inner/outer check for the season parker group is to be removed. An entry in this field does not influence the inner/outer check of other season parker groups or other kinds of ticket. The inner/outer recognition on the terminals also remains unaffected. It is to be activated by credited season parker groups, otherwise entrance and exit times cannot be booked correctly.

#### ! **If the I/O-check is deactivated, no tariff calculation can take place when group times are exceeded**!

Creditet SP-Group Leave this filed blank when extra short-term parker costs or special tariffs (when parking outside the group times) should be payd each time at the auto pay station or they schould be stored in the system (marking activated). The earnings arising can then be collected for season parker cards and where necessary charged to the customer.

> Season parker group 15 (Credit Cards and EC cards) cannot be<br>credited. The earnings are then saved as "cash earnings" in the<br>calculation file and not booked to the season parker. **credited. The earnings are then saved as "cash earnings" in the calculation file and not booked to the season parker.**

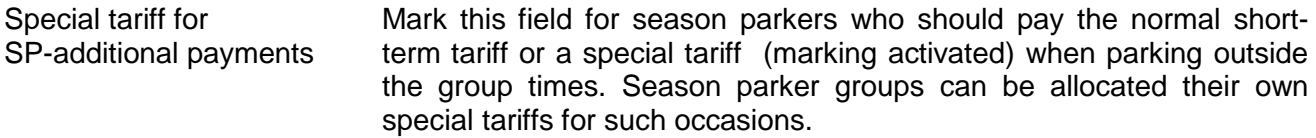

Count parker as short-term Marking this field counts season parkers in this group as season parkparker ers without reservation. That means, they are turned away as soon as the car park is full with short-term parkers and season parkers without reservations. If these groups were counted as season parker groups with space reservations, they could enter the car park even if it was full with short-term parkers and season parkers without reserved spaces.

#### Employee card Mark this field when a group with employee cards is to be created.

Collect card at exit This field determines whether the season parker cards of this group are collected at the exit after expiry or if they are put on the black list.

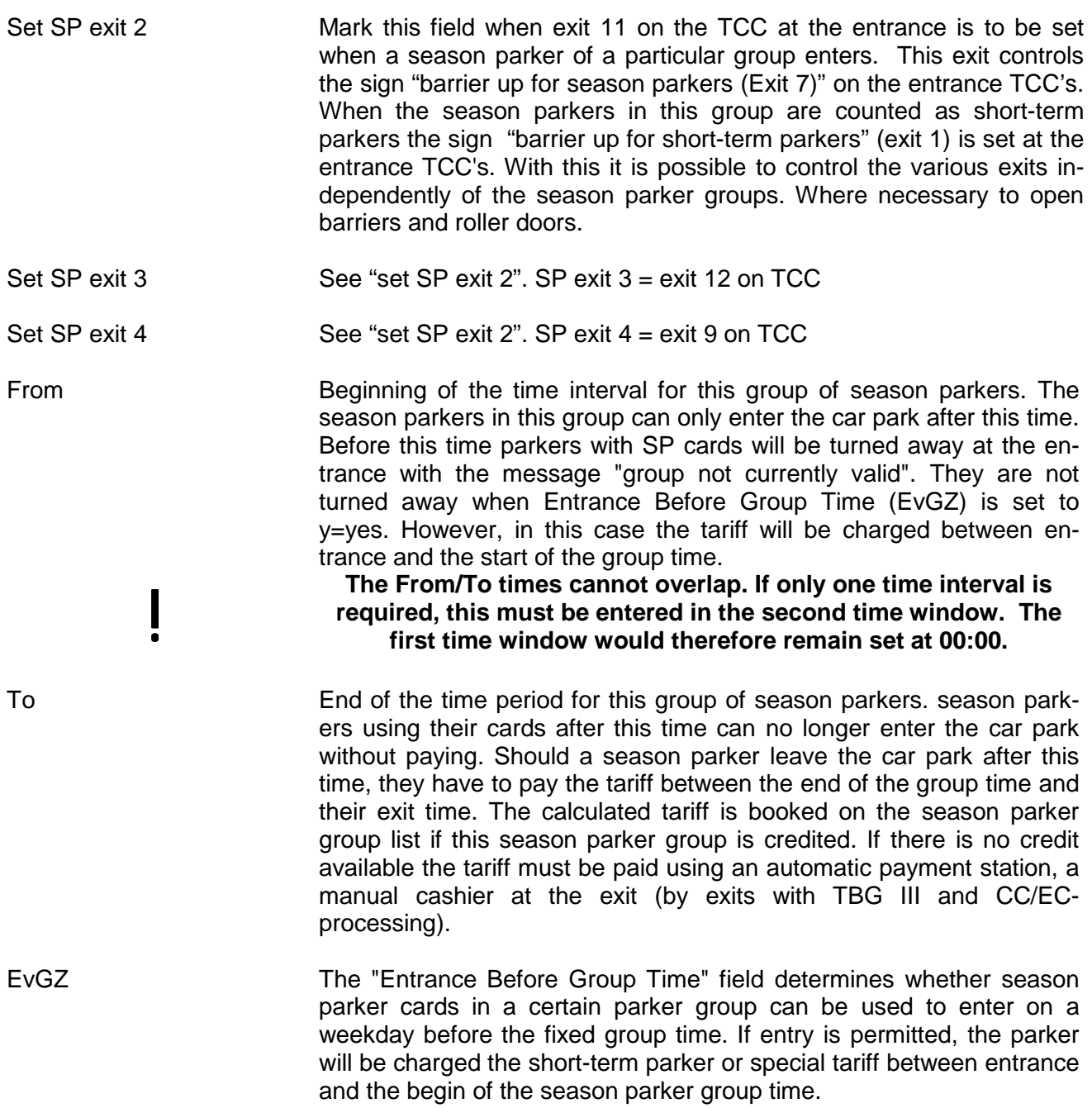

#### **8.6 Configuration Examples**

#### **8.6.1 Example: Season parker groups with reservation**

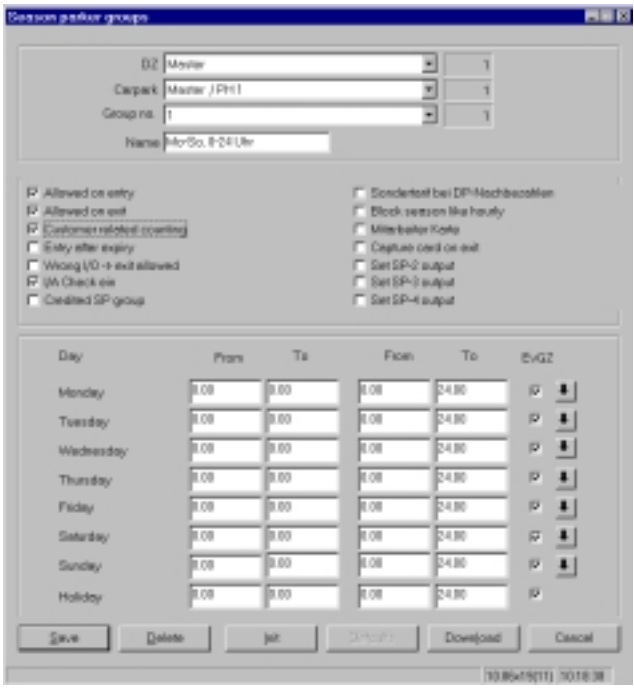

Description:

The season parkers in this group are counted as season parkers. They are permitted to enter the car park during the group time from 00:00 to 24:00, and when the car park is full for shortterm parkers.

#### **8.6.2 Example: Credited season parkers**

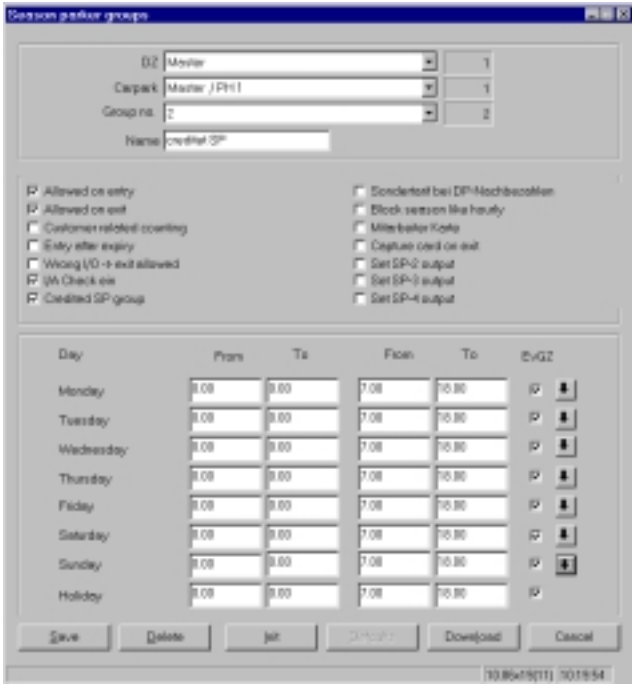

#### Description:

The season parkers in this group can enter and leave the car park at any time. Parking is free between 07:00 and 18:00. Outside these group times the short-term parker tariff is stored (activated SP-group credit) and invoiced afterwards using "Payment by credited season parkers".

#### **8.6.3 Example: Customer-related payment**

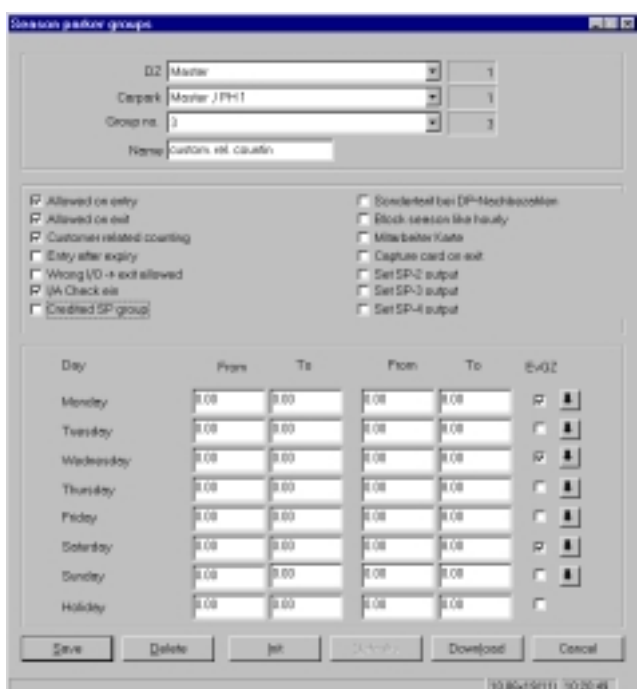

Description:

season parkers in this group are "prepared" for customer-related payment. Whether the season parker is actually set up for customer-related payment is determined in the "Customer Management" menu using the "Counter" field. Here a maximum number of season parker cards per customer are allocated for entering the car park.

#### **8.6.4 Example: Season parker groups without reservations**

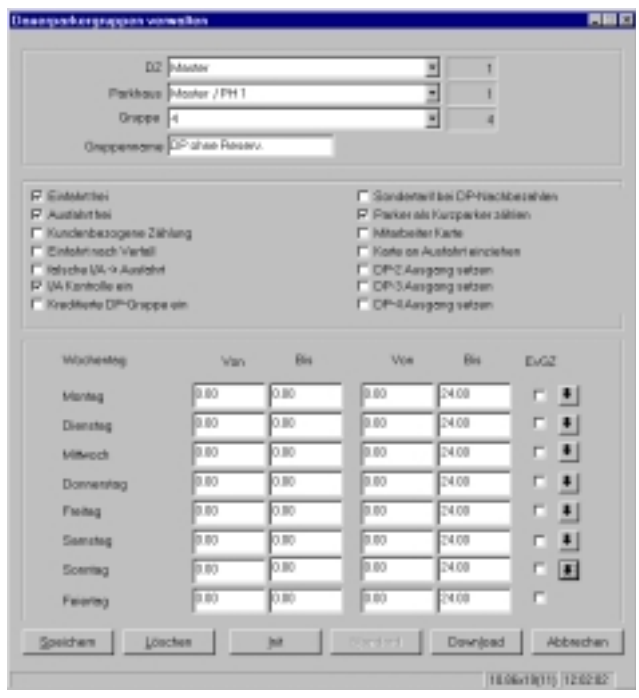

Description:

season parkers in this group are counted as season parkers without a reservation (short-term parker). That means short-term and/or season parkers without reservation will be turned away at the entrance if the car park is full. The message "Car park is full" is displayed at the entrance.

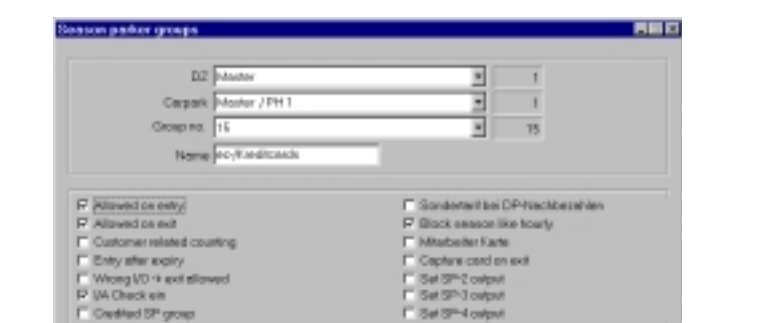

Pion

D.RO

 $\overline{500}$ 

pm

 $5x$ 

For the

**Ford** 

D<sub>R</sub>

**FR** 

To

0.00

 $\overline{010}$ 

 $rac{1}{0.00}$ 

 $\frac{1}{0.00}$ 

iою

in v

jою

jок

pa.

Franc

**D.RO** 

0.00

 $\overline{500}$ 

**D**<sub>RO</sub>

**Free** 

**Free** 

**p**<sub>10</sub>

pm

To

 $0.00$ 

 $\overline{0.00}$ 

 $\frac{1}{0.00}$ 

m

'nт

'nк

jою

**Ford** 

**Excit**  $9 - 11$ 

Þ

p.

p

ъ

Þ

 $\overline{p}$ 

ø

Download Concel 1006/0015 144122

 $\bullet$ 

 $\bullet$ 

 $\bullet$ 

町

 $\blacksquare$ 

町

Day

Manday

Tuesday

Wednesday

**Thursday** 

**Friday** 

Saturday

Sunday

Holiday

 $2\pi n$  . Delete

#### **8.6.5 Example: Short-term parker using Credit-/Eurocards**

Description:

Group 15 is used for credit card or Eurocard processing to allow entrance as a short-term parker with Credit or ec-card. This group cannot receive credits. The I/O-control must be activated in order to permit payment of tariffs. Group times can be entered if credit- or ec-card parkers are to enjoy free parking during shop opening hours.

#### **8.6.6 Example: Extension at automatic pay stations**

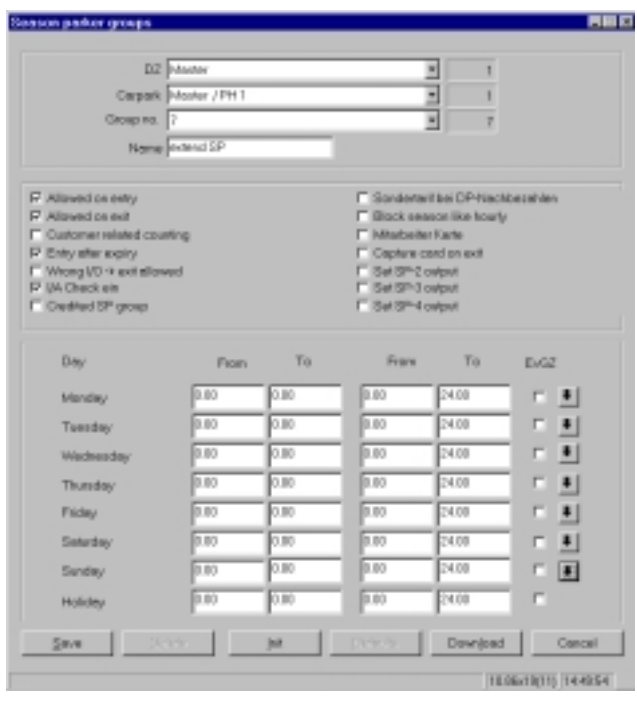

Description:

season parkers who are to extend their season parker card at an automatic payment point need to be able to enter the car park once without payment to extend their expired card.

#### **8.6.7 Example: Employees and in-house technicians**

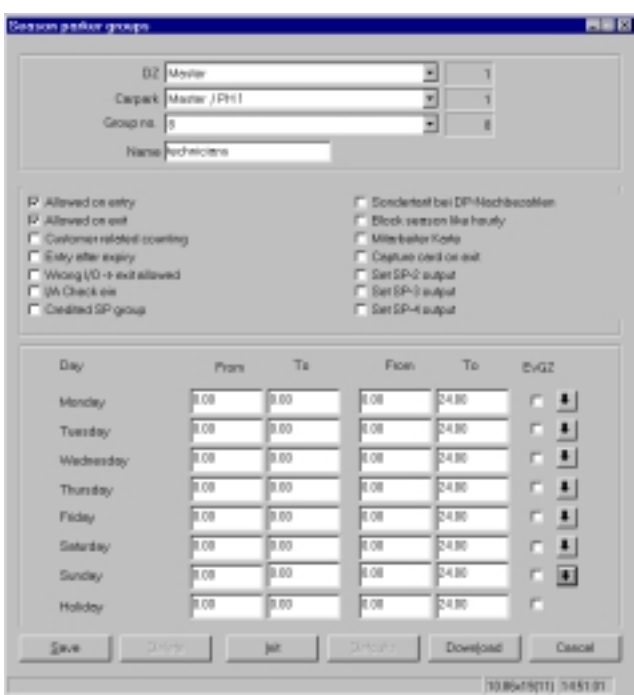

Description:

Employees and in-house technicians often have to repeatedly enter and leave the car park. The I/O check has to be de-activated to allow for this. As activities in the car park cannot be clearly defined, the group time should be set for 24 hours a day.

#### **8.6.8 Example: Overnight parkers**

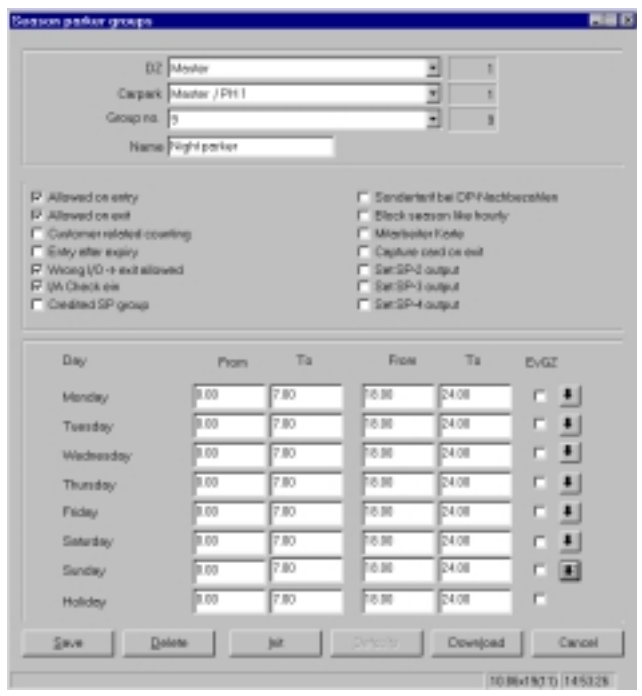

#### Description:

Season parkers in this group have the possibility of parking free from 18.00 - 7.00 the next day. When setting the group times from 18.00-7.00 it should be noticed that this period spans two days. From18.00 to 24.00 on the first day and from 0.00 to 7.00 on the second day. The following example can be used for setting group times:

#### **8.7 Description of the mask for season parker pricing**

Details about the price of season parker cards and validity periods must first be made after a season parker group has been installed. The prices for separate season parker cards are defined in this section. The price must be selected or changed using the field "terminal" after selecting the data centre and the appropriate car park. The tariff is valid for all terminals in the car park if "all" is chosen. Every other choice shows that the price is only valid for the one terminal that has been chosen. The definition of season parker prices in this mask is a prerequisite for coding season parker cards.

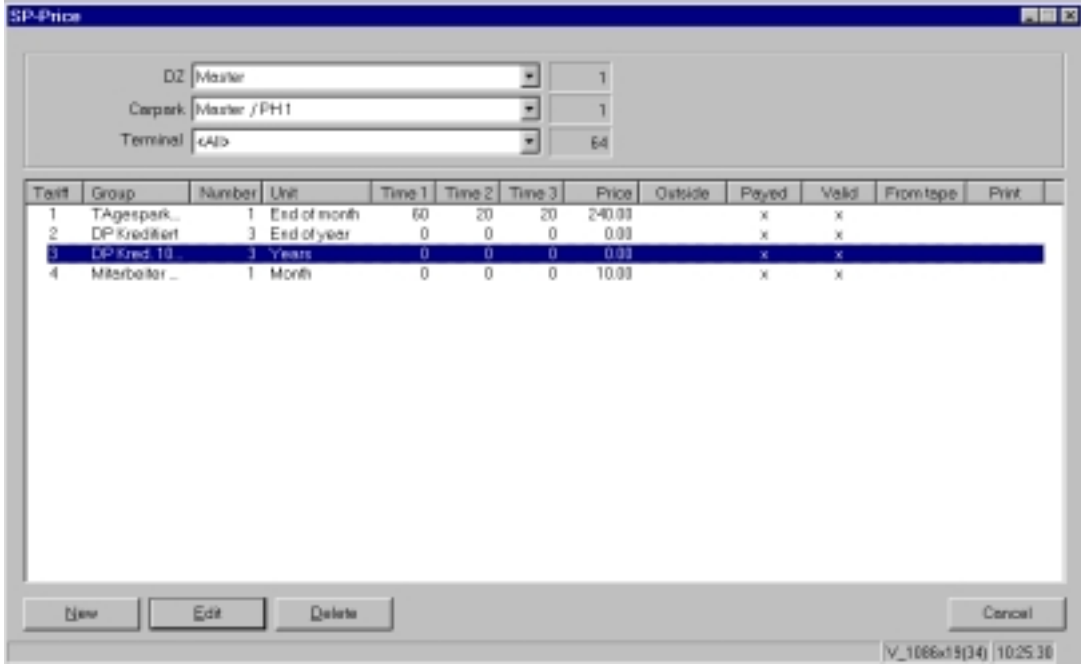

#### **8.8 Description of the input fields**

A selection list with fixed prices (if available) appears after selecting the data centre, car park and terminal. If prices are not yet entered one can input them by pressing on the interface labelled "New".

A new mask appears and then further details concerning the tariff can be entered.

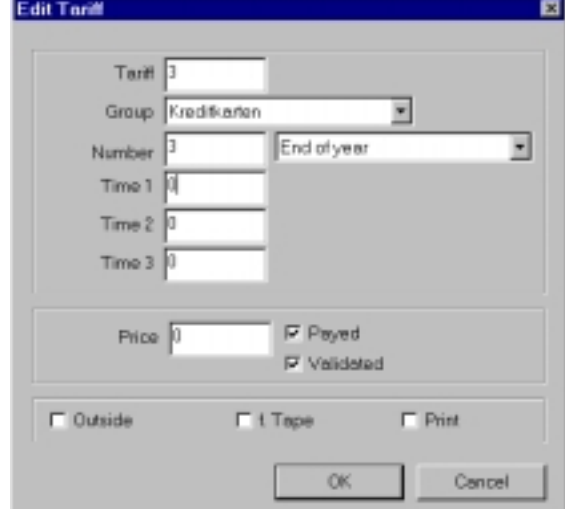

Consecutive numbers can be assigned to a tariff using the "tariff" field.

Season parker groups that have already been defined can be chosen using the "Group" field.

This number defines a chosen group together with the validity units of the season parker card. After expiry the season parker ticket can be extended where required. The validity of season parker cards can be chosen either in days, months or years.

By defining the units the operator can decide whether the card should be valid for a month or until the end of the current month.

**Example:** If a card is issued on the 12<sup>th</sup> of May with validity period set to "Number"=1 and "Unit"= set to month end, the card will be valid until the end of the actual month and for a further month (number=1). The card will therefore expire on  $30<sup>th</sup>$  of June.

An entry in the "**Time 1**" field determines how many days before expiry a season parker can renew his or her card at the automatic pay stations. For extension of a card the season parker must enter or already be in the car park. No extension at the pay station is possible before this time. The extension period runs on from the end of the current period of validity.

An entry in the **"Time 2"** field determines for how many days a season parker is permitted to enter the car park for one final time so that season parker card can be extended at the automatic pay station. The new validity period begins backdated from the expiry of the previous period of validity. However, the short-term tariff must be paid for this period in the car park as the customer was only granted entrance with the expired season parker card for extension purposes. If the season card is not extended, depending on configuration, the card will either be deleted or collected in at the exit. A prerequisite is that the option "Entrance after Expiry" is set to yes for this season parker group.

The entry in **"Time 3"** determines for how many days after expiry a season parker card can be extended at an automatic pay station. The new period of validity begins at the renewal time and cannot be backdated.

#### ! **No plausibility test is performed with Time 2. Time 3 should be equal to or larger than Time 2.**

The price of season parker cards is determined in the **"Price"** field. This price is booked during coding of the coding unit (independent of the "Paid" parameter) and as earnings in the datacentre cashbook.

Mark the field **"Paid"** when a season parker card is paid at the coding point. This field must be left open if a season parker card is to be paid after coding at an automatic pay station. The cashbook entry (coding unit) is made immediately or after payment at the automatic payment station.

Mark the **"Validated"** field when the validity of a season parker card is to begin when the card is coded. Leave this field empty if the period of validity is to begin when the card is first used.

> The combination of "paid"= no and "validated"= yes rule each<br>other out as a season parker card cannot be valid but not yet<br>paid. **other out as a season parker card cannot be valid but not yet paid.**

The **"Outside"** field is used for fixing the first inner/outer identification with the first use of coded season parker cards. If this field is marked, the card must be first used at an entrance. Leaving this field open means that the inner/outer control is not activated when it is first used; and the card can be used first at either an entrance or and exit.

Mark the field "**From Roll**" when season parker cards are to be coded from a roll (paper tickets). The roll is fed in from behind, over the TBG. Leave this field open when single season parker cards are to be fed into the coding unit from the front (Plastic cards).

#### **This option cannot be used for plastic cards.**

Mark the field "**Print"**, when a season parker card is to be printed (recommended for paper tickets). The printer head can be damaged when printing plastic cards.

#### **This option should not be used for plastic cards.**

#### **8.9 Coding a season ticket**

Prerequisite for coding a season parker card is a season parker group and a tariff for this group. A customer must also be installed in the system.

The mask is opened with the menu point **coding a season ticket** to be found in the main menu called **season parker**. This mask takes one through the steps of how to input data required for coding.

Existing prices for this data centre and car park are displayed after entering the data centre number and car park number.

The appropriate name will appear in the customer name field after the customer number has been entered.

The serial number of the season parker card is entered in the card number field.

The season parker card can be coded with the coding unit after all necessary data has been entered. During coding the magnetic strip of the season parker card must face downwards.

After coding the card can be read on the coding unit to check the process has been completed correctly. Choose the menu point "**Read card"** for this.

#### **8.10 Coding an Easy-Move card**

Easy-Move cards are contact-free, season parker cards, that can be used like season cards for gaining entrance and exiting, as well as making extra payments and extensions.

Entrance control is performed by an aerial on the entrance and exits, and extension is also possible via another separate aerial on the automatic payment stations.

Easy-Move cards are only supplied with a car park number and a serial number. All further data is stored in the data centre. The menu point **Code a Chip-Card** in the main menu must be chosen to enter a single Easy-Move card into the system. The serial number of the Easy-Move card, the customer number, and all other information, is stored in the data centre during the coding of an Easy-Move card.

The entrance and exit with an Easy-Move card as well as extensions made at pay stations also require a link to the data centre.

#### **8.11 Coding Credit Cards or Eurocards**

It is possible to define selected credit- and ec-card numbers as season parker cards so that credit cards function at entrances, exits and in autopay stations. Customers whose credit card or ec-card number is entered in the system can enter and leave the car park like a normal season card holder. As credit- and ec-card cannot be written on, season parker information is stored at the data centre.

Coding is carried out as with season parker cards. The credit card or ec-card number is either entered or read into the system.

The season parker card number is used to link the credit card or ec-card to the data centre.

#### **8.12 Extension at the data centre**

If an extension is required, the season parker card will be requested to make this using the payment station. The extension is then paid and the expiry date extended.

The season parker card is not required when extending the validity period at the data centre. A note is made at the data centre. An expired season card will be requested at the entrance to the data centre. Afterwards a new expiry date is coded on the card.

#### **8.13 Extension at the automatic pay station**

Example**:**

13.09 14.09 15.09 16.09 17.09 18.09 19.09 20.09 21.09 <------Time 1 -------> <--------Time 2------> <---------------------Time 3-------------------->

A season parker card was coded on 15.08. It is valid for one month, that is to say until 15.09 at 23.59 hours.

Assumption: The season parker enters the car park on 13.09 at 10.00 hours and stays in the car park.

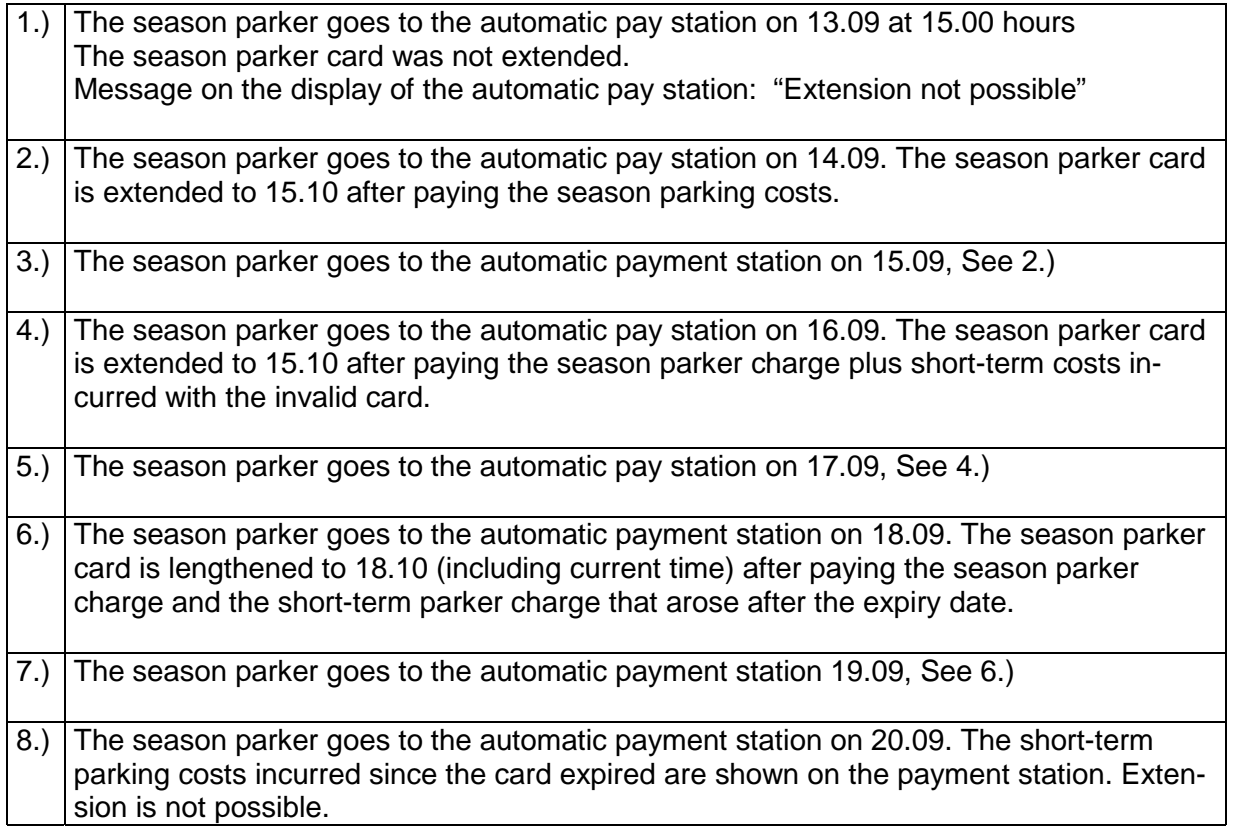

#### **9. Menu Prices**

Price and other validity data can be entered using the **"Prices"** menu point:

- Value cards
- Congress cards
- Lost tickets
- Advance payment tickets
- Replacement tickets
- One-way tickets
- Value cheques
- Time cheques
- Other earnings

You must first choose which data centre is valid for the prices before card prices can be fixed. Then choose the car park that is to be linked to this data centre. Then choose a terminal from the list or select "all" if all terminals in the car park are to have the same price. With this function it is possible to have different prices at different automatic payment stations.

After determining choosing the kind of card, it essential to carry out a price download so that all terminals linked to the system have the same price information.

#### **9.1 Value cards**

Value cards are coded with a certain value (amount of money) and are later sold to the customer for this price. Value cards allow car park customers to enter and leave without paying the parking charge at the payment station. The value is reduced every time the customer uses the car park with this card. The remaining value is shown when the parker enters and leaves the car park.

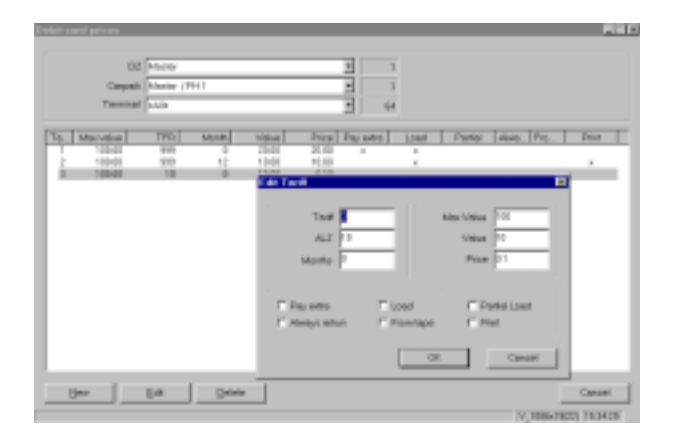

Figure 4. Mask with value card configurations

If you wish to set up a new value card tariff, press "New" on the interface. If you want to change an existing value card tariff, choose "Edit" on the interface. Here one can enter further information concerning the value card prices.

Enter the next tariff number in the **"Tariff"** field for the individual value card prices.

Enter the number of days in field **"RT"** (Reload Time) after which no more reloading is possible.

In the **"Months"** field you can enter the validity of the value card in months. The maximum life of a card is 66 months. If a 0 is entered the value card is valid for ever.

The **"max. Value"** field is used to set the maximum value to which the value card can be preloaded.

The **"Value"** field is used to enter the value preloaded onto the value card. Each car park visit will be subtracted from this value. The customer must pay the difference if the short-term tariff is higher than the remaining value on the card.

The **"Price"** field is used to enter the price that must be paid by coding or extending the value card. This price is then entered into the cashbook. The first tariff number is downloaded to the automatic pay stations and used for reloading the value cards. The saved value is first added to the remaining value on the value card when the full price has been paid at the automatic pay station. The customer can be given a discount with this function if the price paid is less than the value stored on the card.

The field **"Additional payment"** should be marked when additional payments are to be allowed at the automatic payment stations.

The field **"Reload"** should be marked when the value card is to be reloaded on automatic payment stations .

Mark the field **"Partial reload"** when partial reloading of the value card at the automatic payment stations is permitted.

Mark the field **"Return"** if expired value cards should always be returned at the exit. Expired value cards are cards that are out of date or with a remaining value of 0.-DM

Mark the field **"from Roll"** when value tickets are to be printed from a roll, that is to say, paper tickets produced via the transport assembly. This option cannot be used with plastic cards.

Mark the field **"Print"** if the value cards are to be printed during coding.

**Attention: this option cannot be used for plastic cards.**

#### **9.2 Congress tickets**

Congress tickets allow the customer multiple entrance and exit of the car park without payment. One up to six car park visits - or unlimited use - can be made during the ticket's period of validity. The first use of the ticket is not subject to inner/outer identification.

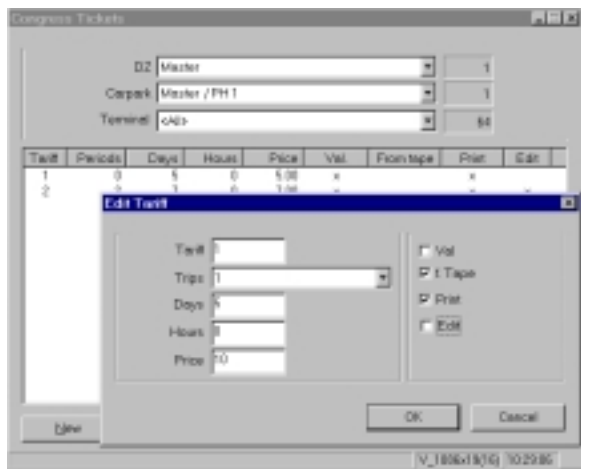

Figure 5. Mask for congress tickets

If you want to set up a congress ticket tariff click the "New" interface button. If you want to change an existing congress ticket tariff click the "Edit" interface button. Here one can enter further details concerning congress tickets.

Enter the next tariff number in the **"Tariff"** field for the individual congress tickets.

In the **"Visits"** field you can determine the number of visits to the car park within the period of validity. Customers can enjoy between 1 and 6 visits (e.g. 6 in and 6 out), or an unlimited number is also possible (7).

In the **"Days"** field enter the validity length of the congress tickets in days.

In the **"Hours"** field enter the validity of the congress tickets in hours. The length of validity of the congress tickets is determined by adding "days" with "hours" together.

Enter a price in the field **"Price"** that must be paid when the tickets are coded. The price is entered as an earning in the cashbook. The first entry in the Congress ticket price mask will be downloaded to the manual payment station.

#### **9.3 Lost ticket**

A new ticket is used to replace a ticket that has been lost. Usually a price equal to a days parking is charged to avoid misuse of this function.

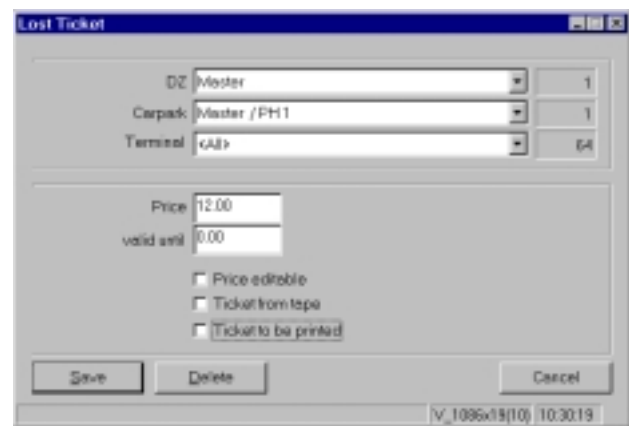

Figure 6: Lost ticket

A fixed price for the lost ticket can be entered in the field "**Price**".

The time when the customer is expected to leave the car park can be entered in the field "**valid to**". If the exit time is not kept, the excess is charged at the short-term price.

Mark the field **"Price to be edited"** when the change in price for a lost ticket is possible on a manual cashier.

Mark the field **"from Roll"** if the replacement ticket is to be guided from the ticket magazine into the magnetic card reader (In this case the terminal must be fitted with a TBG 1 or TBG 3) Mark the field **"Print ticket"** if the ticket is to be printed.

#### **9.4 Advance payment ticket**

Here a price is fixed during coding and also entered into the cashbook. An advanced payment ticket is simply a regular short-term ticket that has been prepaid for a car park exit in the future. A fixed time period has been noted and fixed price entered. In addition a discount (in %) can be arranged.

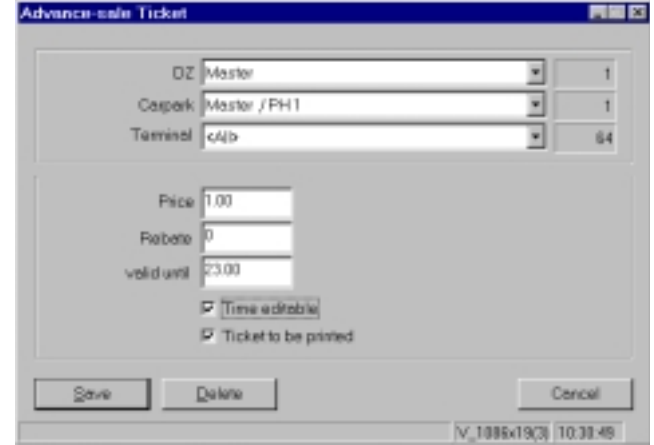

Figure 7. Mask for advance payment ticket

A fixed price for the advance payment ticket can be entered in **"Price"**. This price is then charged when the ticket is handed out. If a price of 0.00 is entered the parker will be charged according to the current short-term tariff. In the field **"Discount"** one can fix a price reduction as a per cent figure that the customer gets reduced from the standard charge.

The time in which the customer can leave the car park without extra payment is entered in the field **"Valid to"**. If this time limit is exceeded the customer will have to pay the excess at the short-term rate.

Mark the field **"Time to be edited**" if the time limit for the validity of an advance payment ticket is to be adjusted on a manual cashier.

Mark the field **"Print**" when a ticket is to be printed.

#### **9.5 Replacement ticket**

Here the price is fixed for a replacement ticket that is coded and entered in the cashbook. A replacement ticket needs to be created, when the coded data on a ticket cannot be read magnetically. The basis of this data is the printed data (date, time, TCC-number) on the non-readable ticket. This data is entered in a manual cashier using a keyboard and the replacement ticket is prepared with appropriate data. This ticket is not paid for and this means that the customer can only go to the pay station and pay the parking charge.

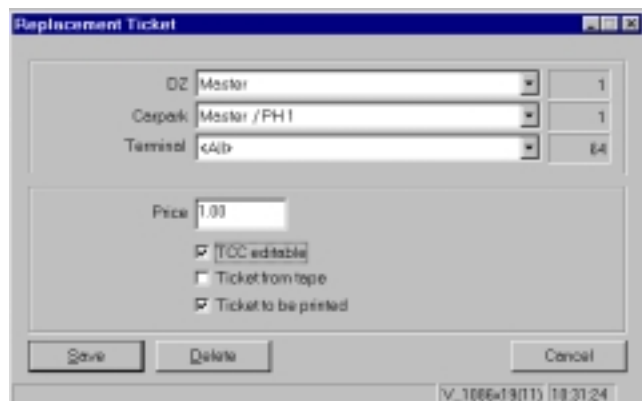

Figure 8. Mask replacement ticket

In the **"Price"** field a fixed processing charge for preparing a replacement ticket can be entered. This charge is not the parking charge. The calculation of the charge is not shown over the display of the manual pay station, but is printed on the coding report and is shown in the shift report as the line "RT".

The figures 0.00 should be entered if no charge is to be made for processing the replacement ticket.

By marking the field **"TCC to be edited**" the operator can input the TCC number that is printed on the ticket whilst performing the coding.

Marking the field **"Print ticket"** will print the ticket.

#### **9.6 One-use tickets**

Here the price is fixed that is to be used for coding one-use tickets. This fixed price is entered in the cashbook. A one-use ticket allows one to use the exit, or the entrance and exit only once. This system allows a vehicle to enter and leave the car park once without paying or allows someone to leave the car park in exchange for a short-term ticket.

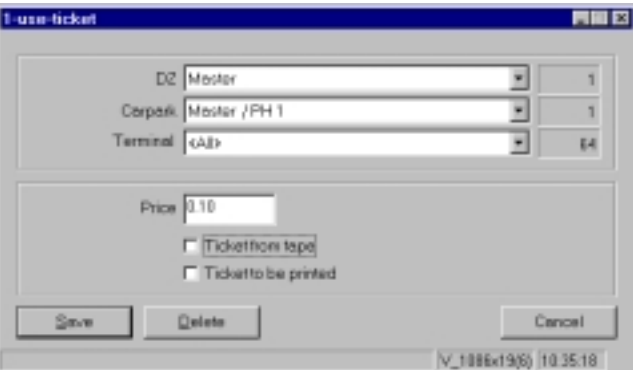

Figure 9. Mask One-use tickets

**"Price"** records the price of a one-use ticket. This price will appear in the shift report after coding. Mark the field **"from Roll"** if the new ticket is to be fed into the ticket magazine of the magnetic card reader (In this case the terminal must be fitted with a TBG 1 or TBG 3) Mark the field **"Print ticket"** if the lost ticket is to be printed.

#### **9.7 Special income**

Special incomes are items other than parking charges, such as general customer services (e.g. Washing cars,...). A total of 8 different special earnings services can be entered for each car park.

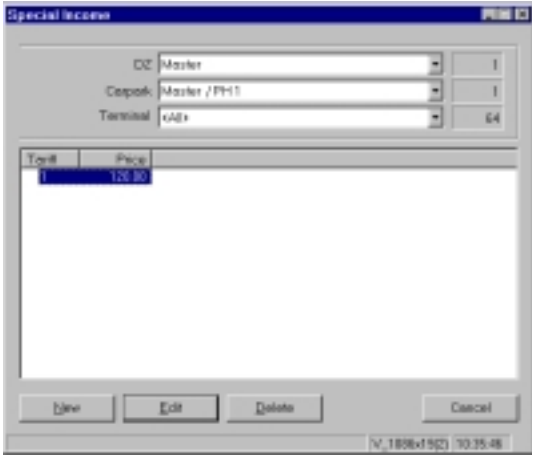

Figure 10. Mask special incomes

#### **9.8 Value cheques / Time cheques**

This input mask is used for fixing the conditions for issuing value checks.

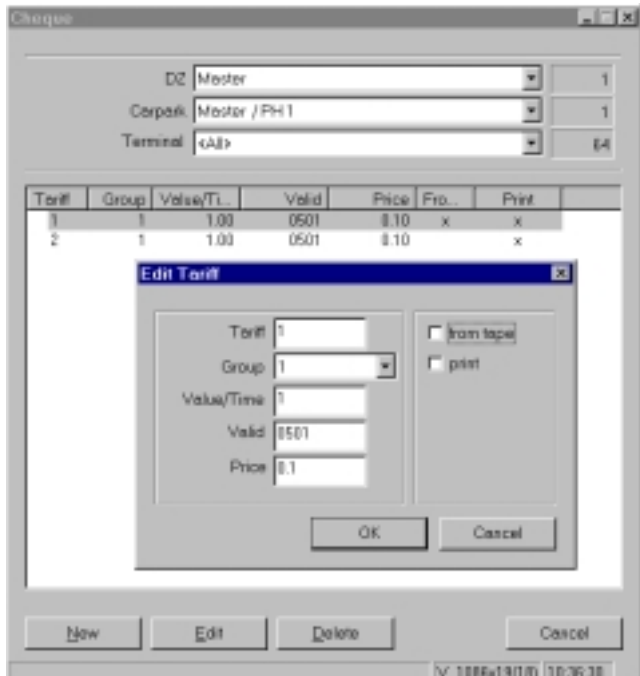

Figure 11. Mask for value cheque prices

In the **"Tariff"** field you can enter tariff numbers for the tariff cheques. Up to 50 different tariffs can be entered.

Input the number of the payment group in the shift report using the field **"Group**" to control how the coded value cheques are booked.

Enter the value of the cheques in **"Value/Time"**. The value is the amount of money that the customer receives at the pay station (With time cheques: time units in SS.MM).

Enter the validity period of the cheques in **"Valid"**. Entry is completed in MMYY ( M=Month, Y=Year). The value cheque expires at the end of the month.

Enter the price to be paid by the business partner buying the cheques in **"Price"**. The cost of parking will be subtracted from the value of the cheque.

Mark the field **"Print"** if the value cheques are to be printed by coding. The coding time, expiry date, as well as the name "value cheque" are printed on the cheques.

Mark the field **"from Roll"** when the value cheques are to be inputed into the roller (In this case the terminal must be equipped with a TBG 1 or TBG3).

Otherwise the coded tickets must be entered separately into the magnetic card reader.